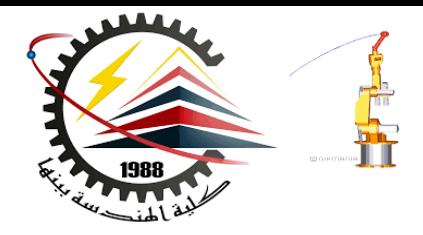

Benha Faculty of Engineering Mechanical Engineering Department

#### **M1382** : **Computer Aided Design CAD**

First Semester 2018, Y3

Lecture No. 06

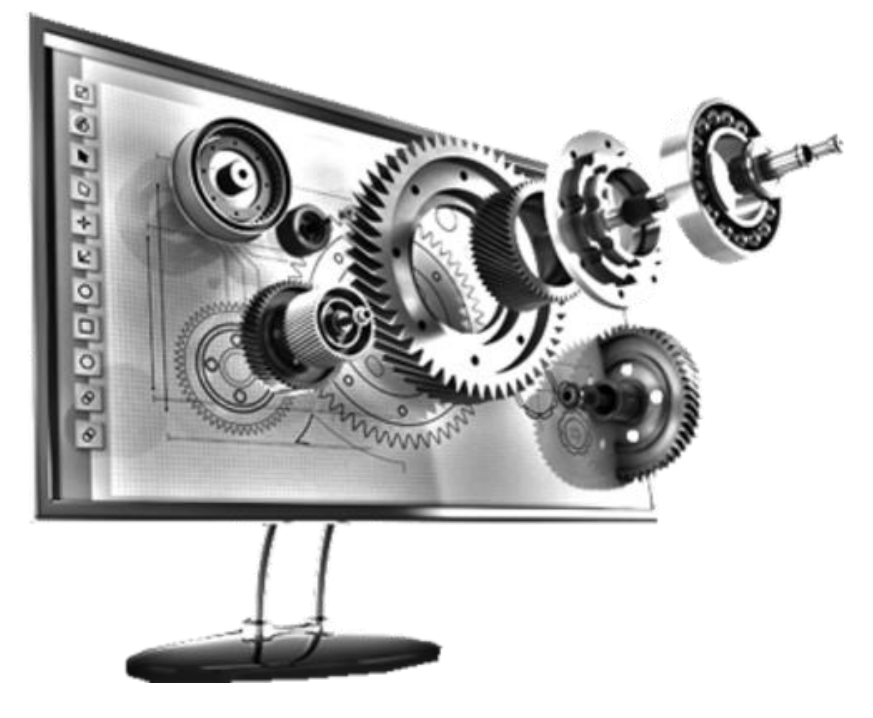

Presented by: Mahmoud Magdy

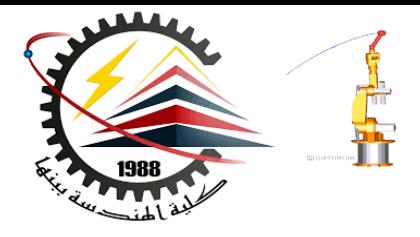

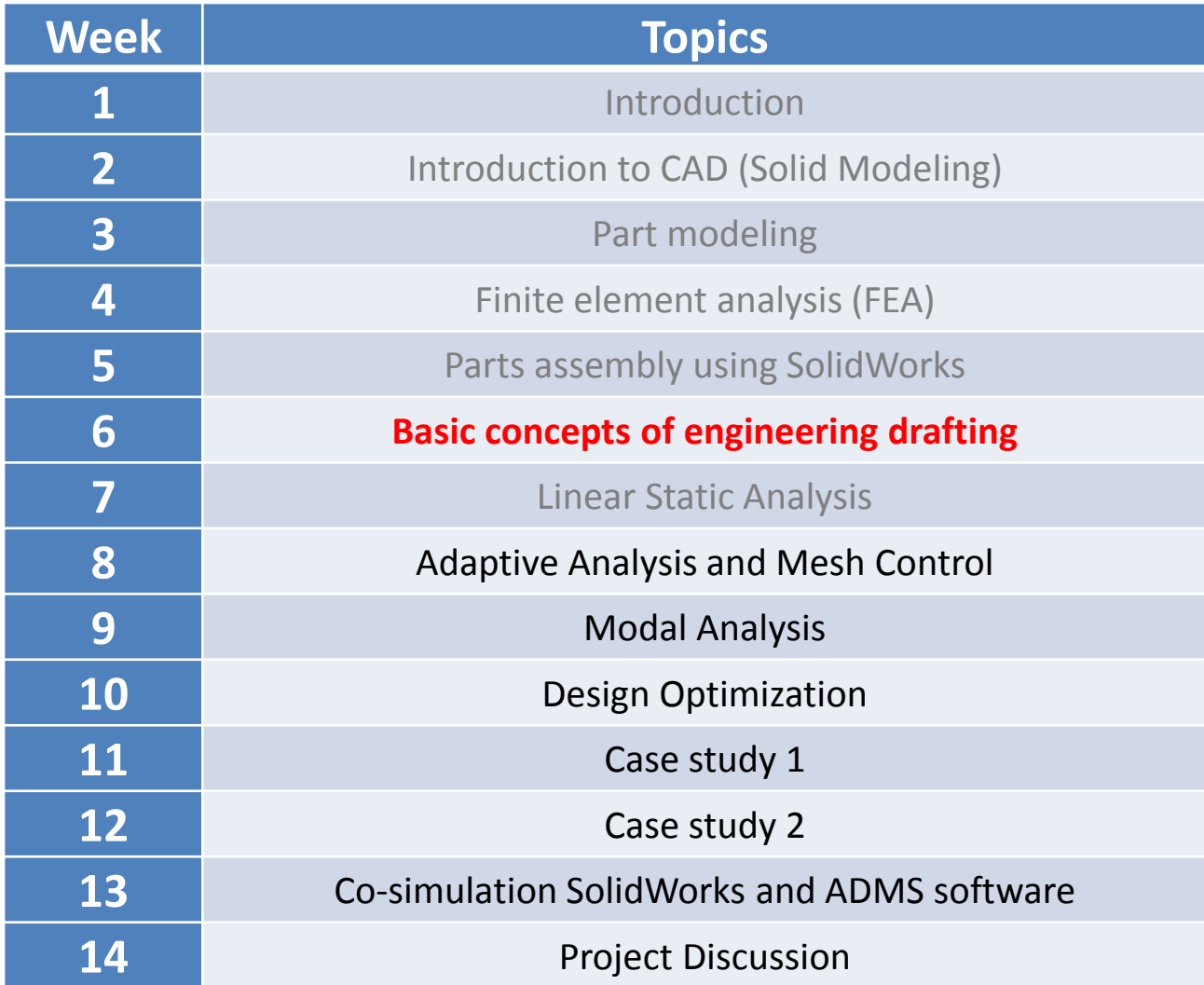

**11/15/2018 M1382 : Computer Aided Design CAD**

### Engineering Drawings

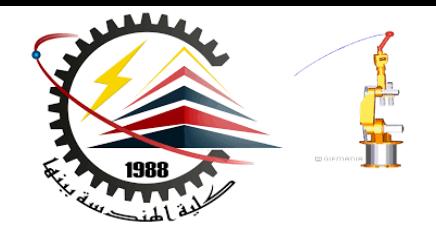

- **Drawings communicate three things about the objects they represent:**
	- **Shape –** *Views* **communicate the shape of an object.**
	- **Size –** *Dimensions* **communicate the size of an object.**
	- **Other information –** *Notes* **communicate non-graphic information about manufacturing processes such as drill, ream, bore, paint, plate, grind, heat treat, remove burrs, and so forth.**

### Sample Engineering Drawing

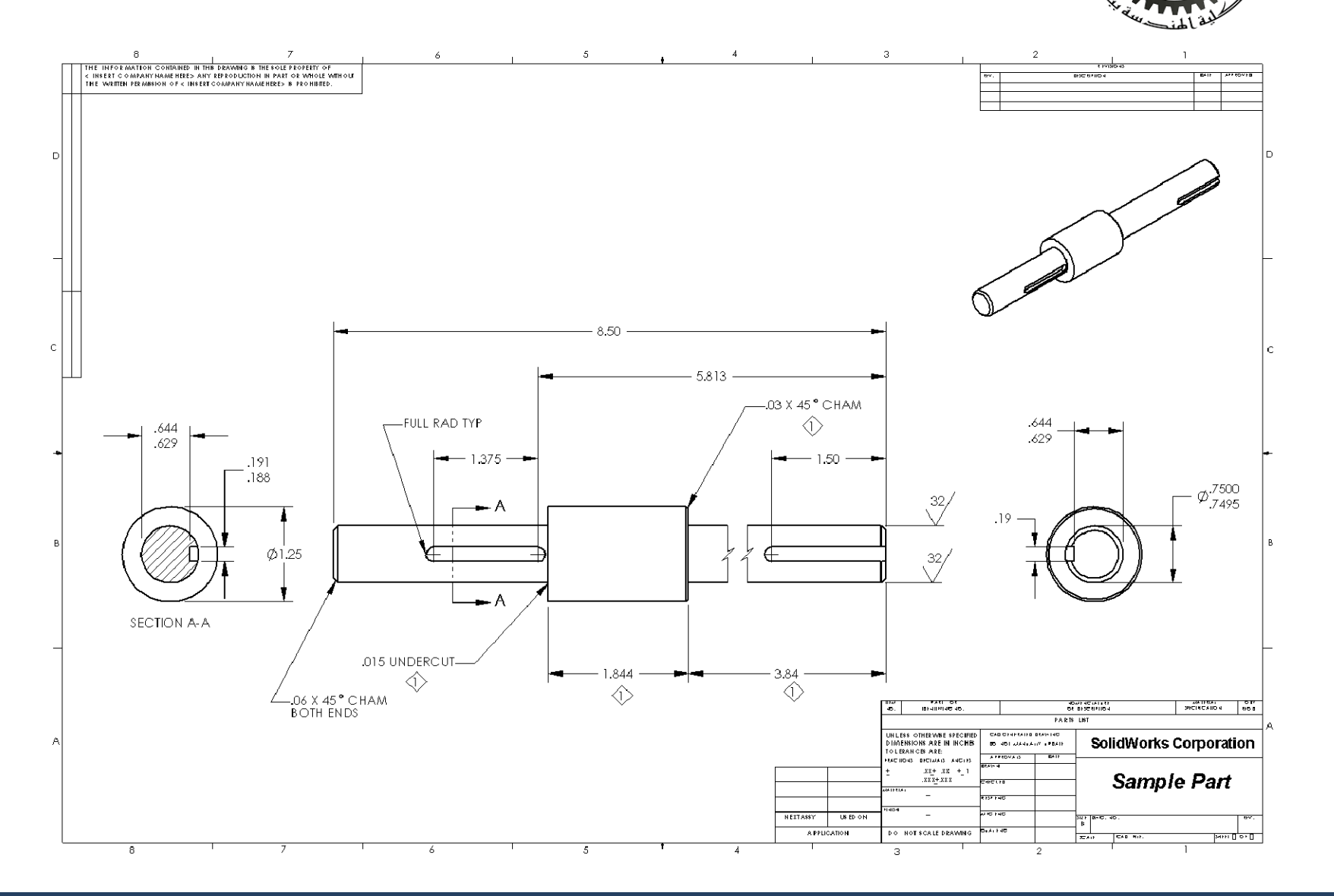

يتغلق

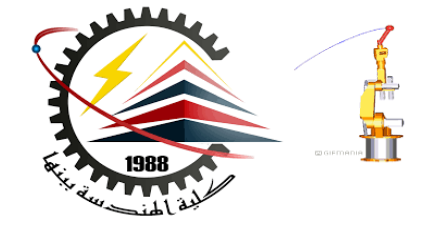

- **The general characteristics of an object will determine what views are required to describe its shape.**
- **Most objects can be described using three properly selected views.**
	- **Sometimes you can use fewer.**
	- **However, sometimes more are needed.**

### Drawing Views

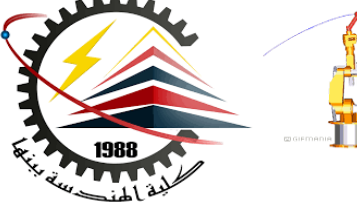

- **Why do we need three views?**
	- **The Front and Top views of both parts are identical.**
	- **The Right side view is necessary to show the characteristic shape.**

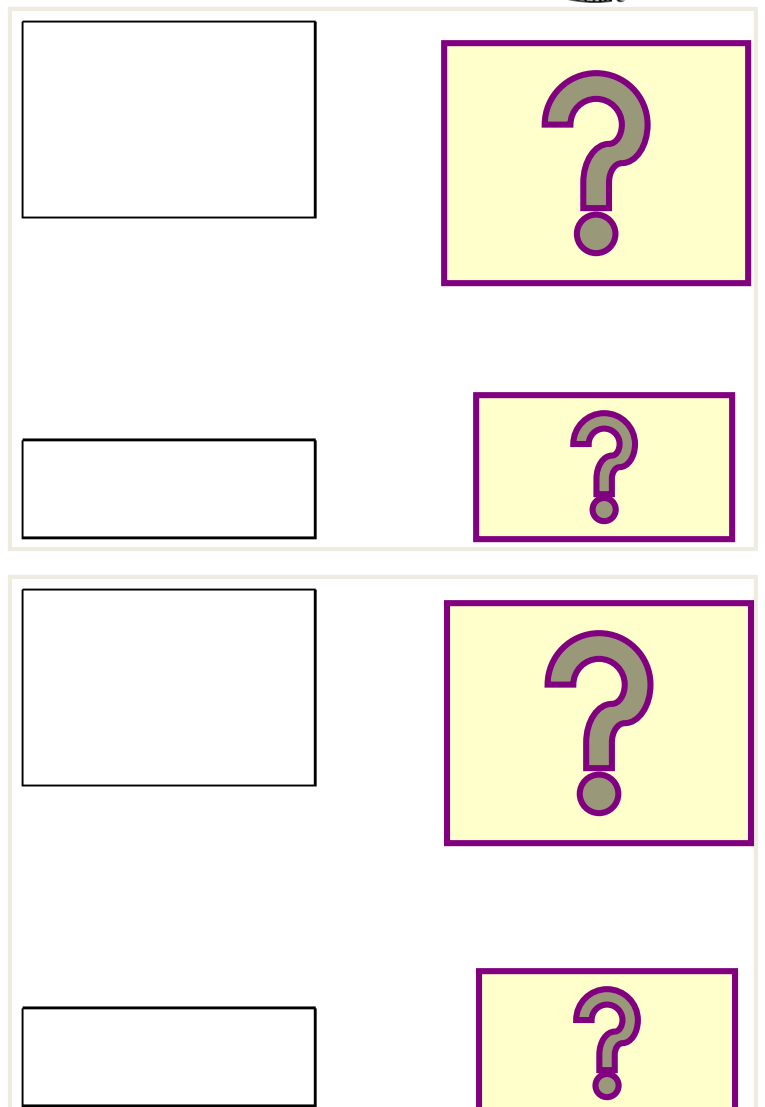

Drawing Views: When Three is not Enough

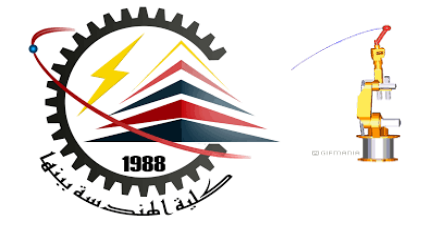

• **Three standard views do not fully describe the shape of the cut-out in the angled face.**

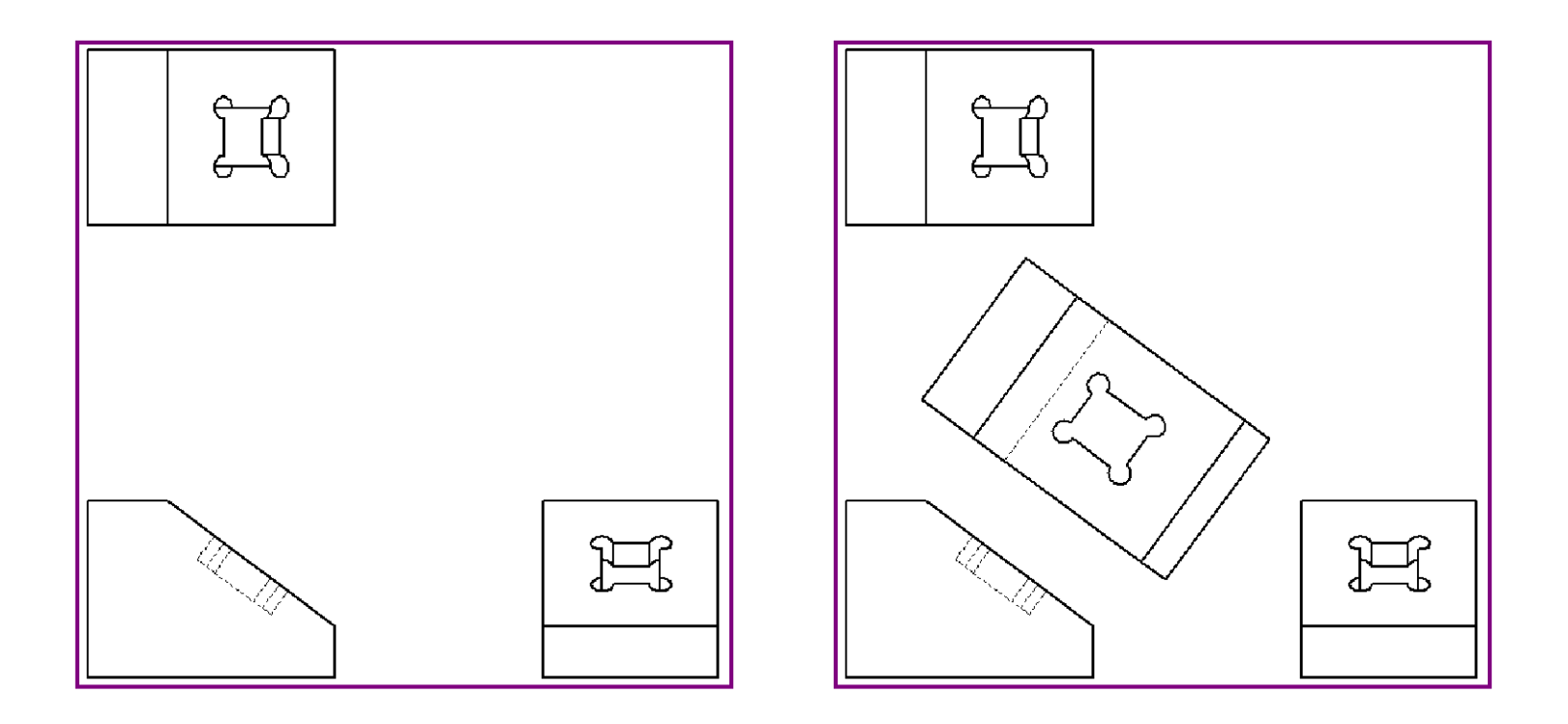

Drawing Views: When Three is too Many

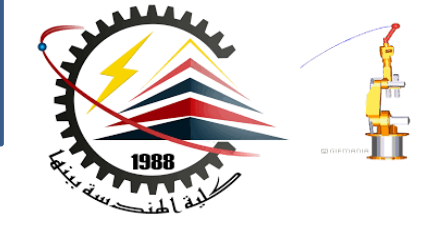

• **The Right side view is unnecessary.**

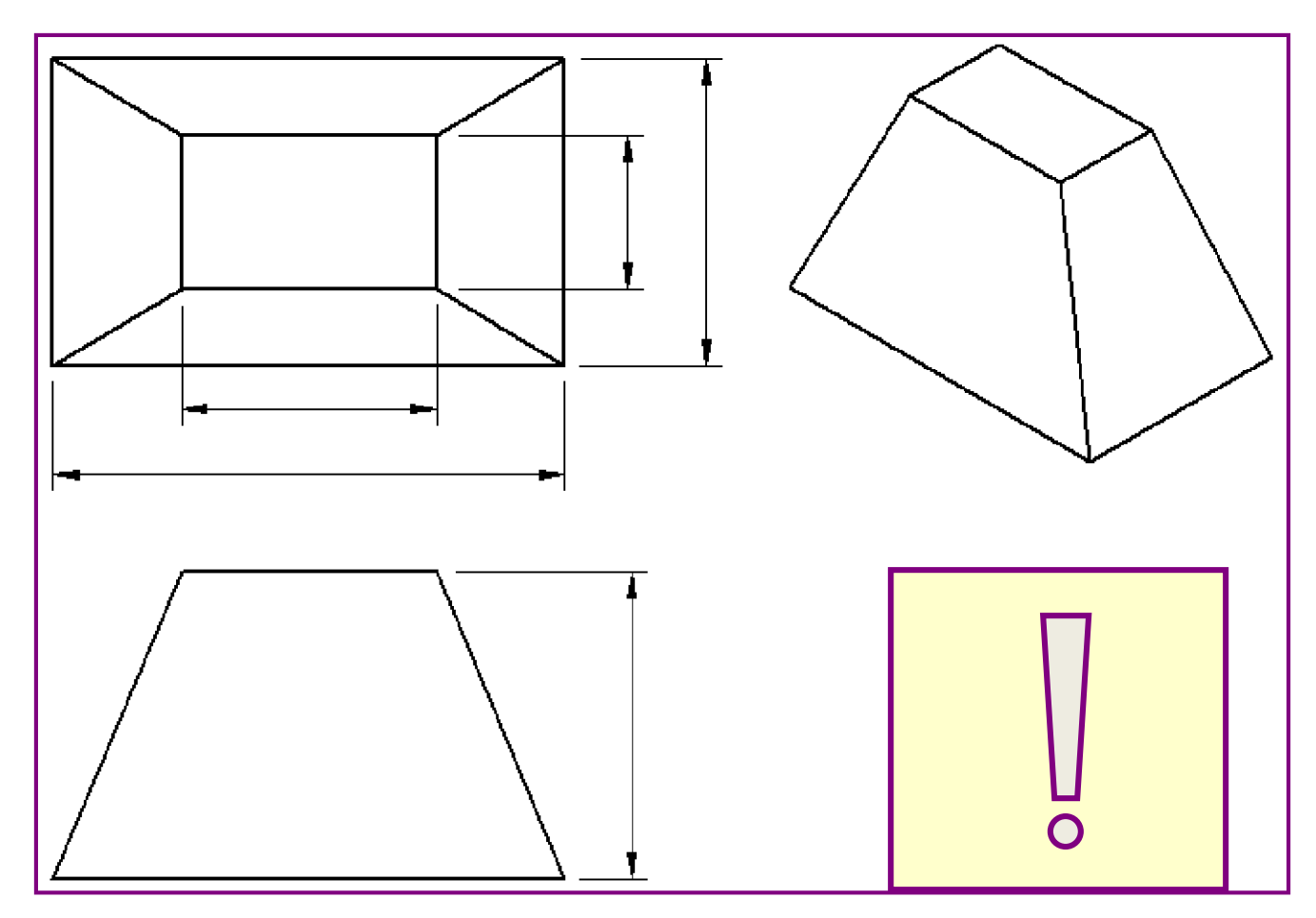

# Dimensions

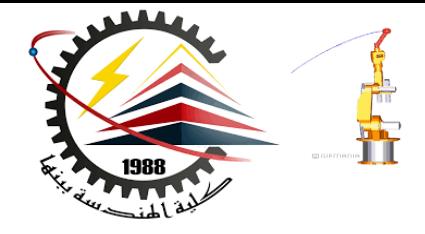

- **There are two kinds of dimensions:**
	- **Size dimensions – how big is the feature?**
	- **Location dimensions – where is the feature?**

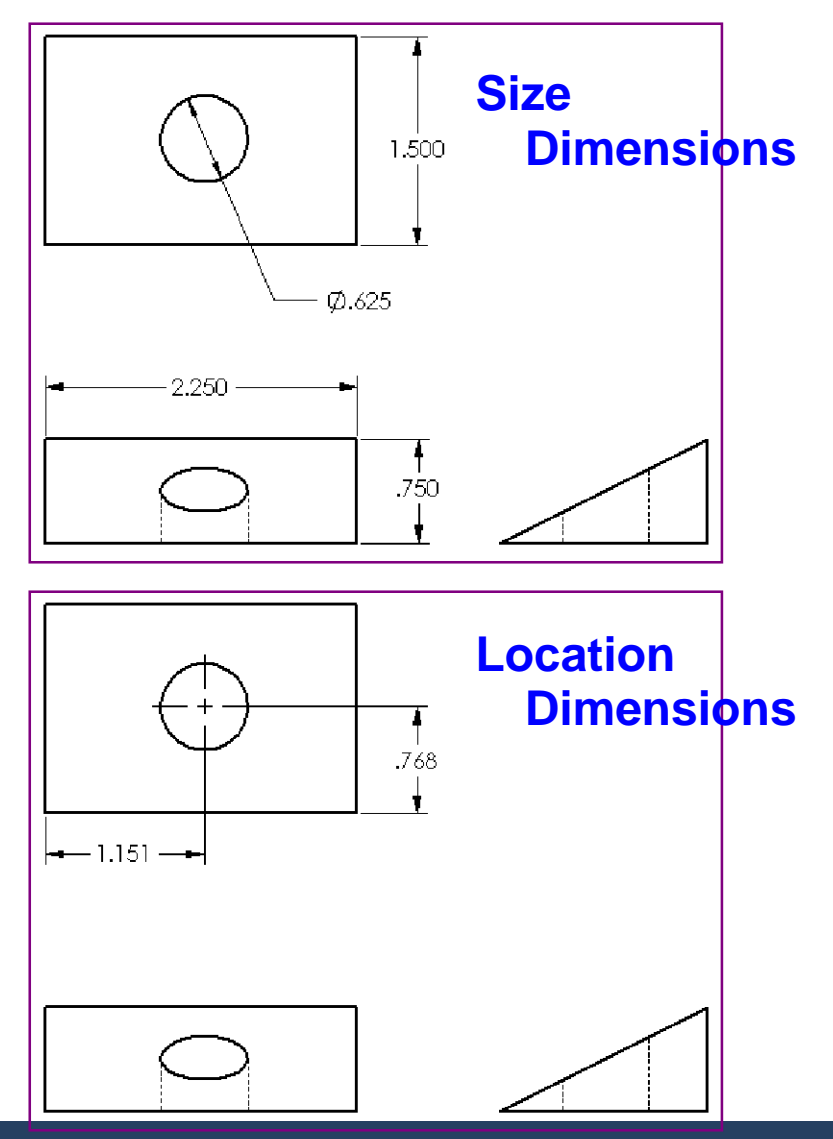

#### General Drawing Rules – Dimensions

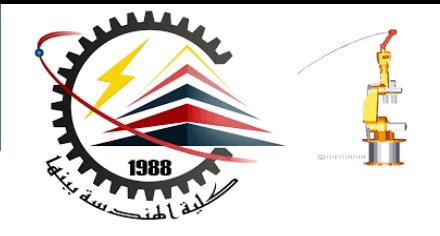

• **For flat pieces, give the thickness dimensions in the edge view, and all other dimensions in the outline view.**

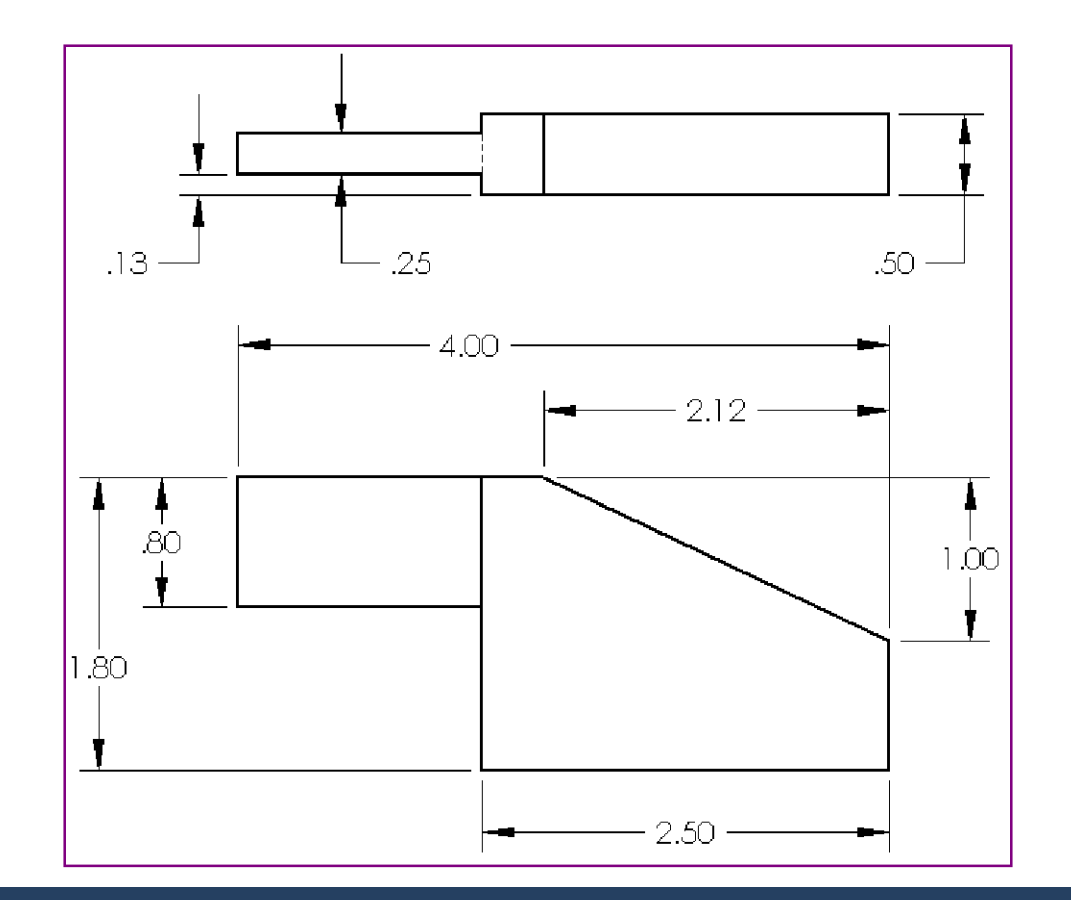

#### General Drawing Rules – Dimensions

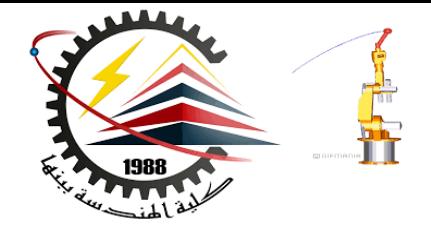

• **Dimension features in the view where they can be seen true size and shape.**

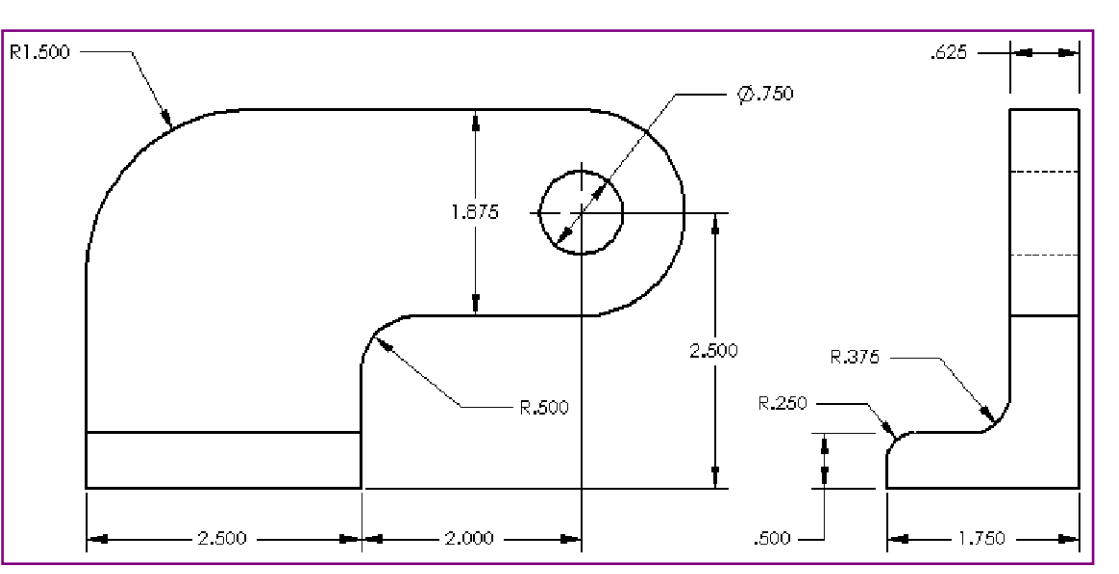

- **Use diameter dimensions for circles.**
- **Use radial dimensions for arcs.**

#### General Drawing Rules – Dimensions

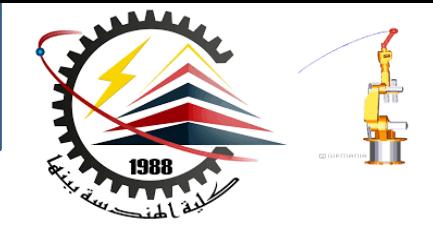

• **Omit unnecessary dimensions.**

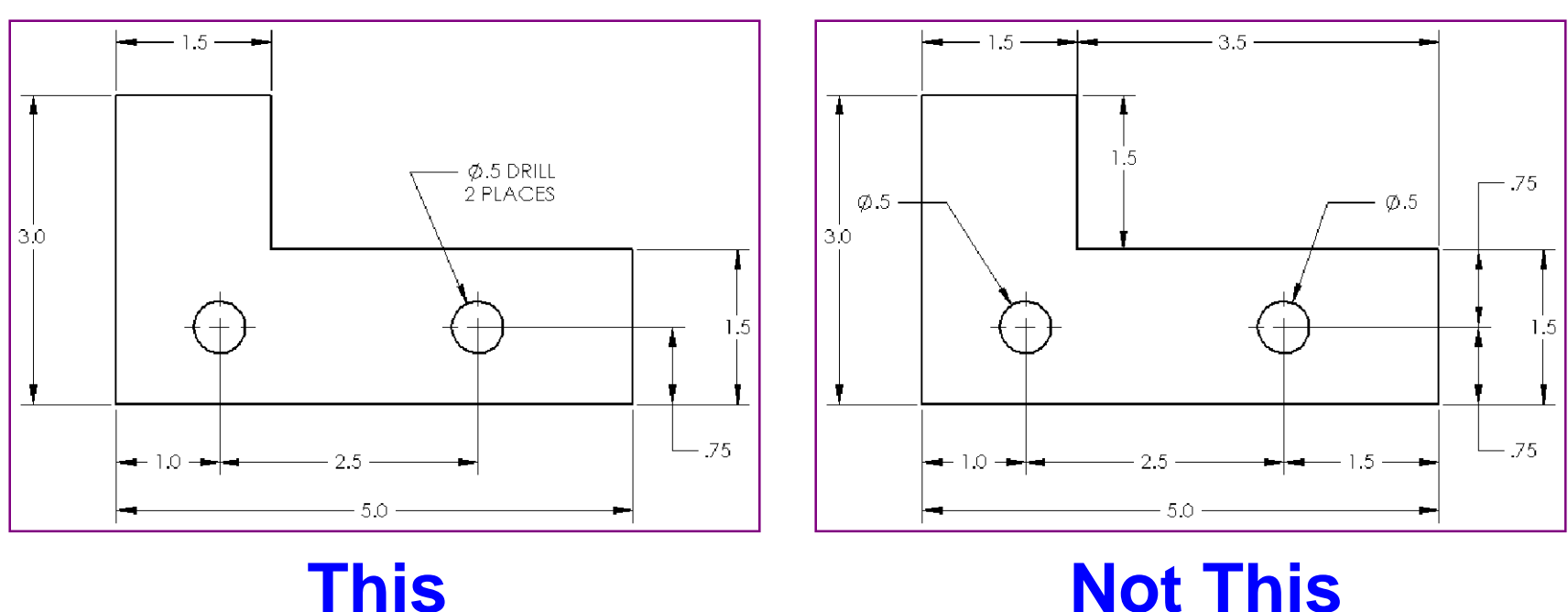

#### Dimension Guidelines – Appearance

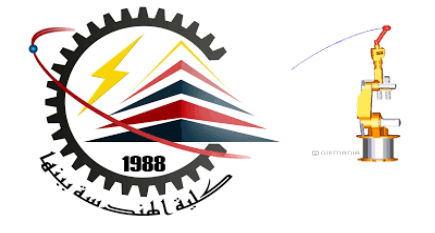

- **Place dimensions away from the profile lines.**
- **Allow space between individual dimensions.**
- **A gap must exist between the profile lines and the extension lines.**
- **The size and style of leader line, text, and arrows should be consistent throughout the drawing.**
- **Display only the number of decimal places required for manufacturing precision.**

### Drawing Appearance – Not Good

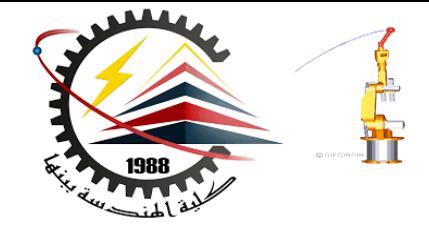

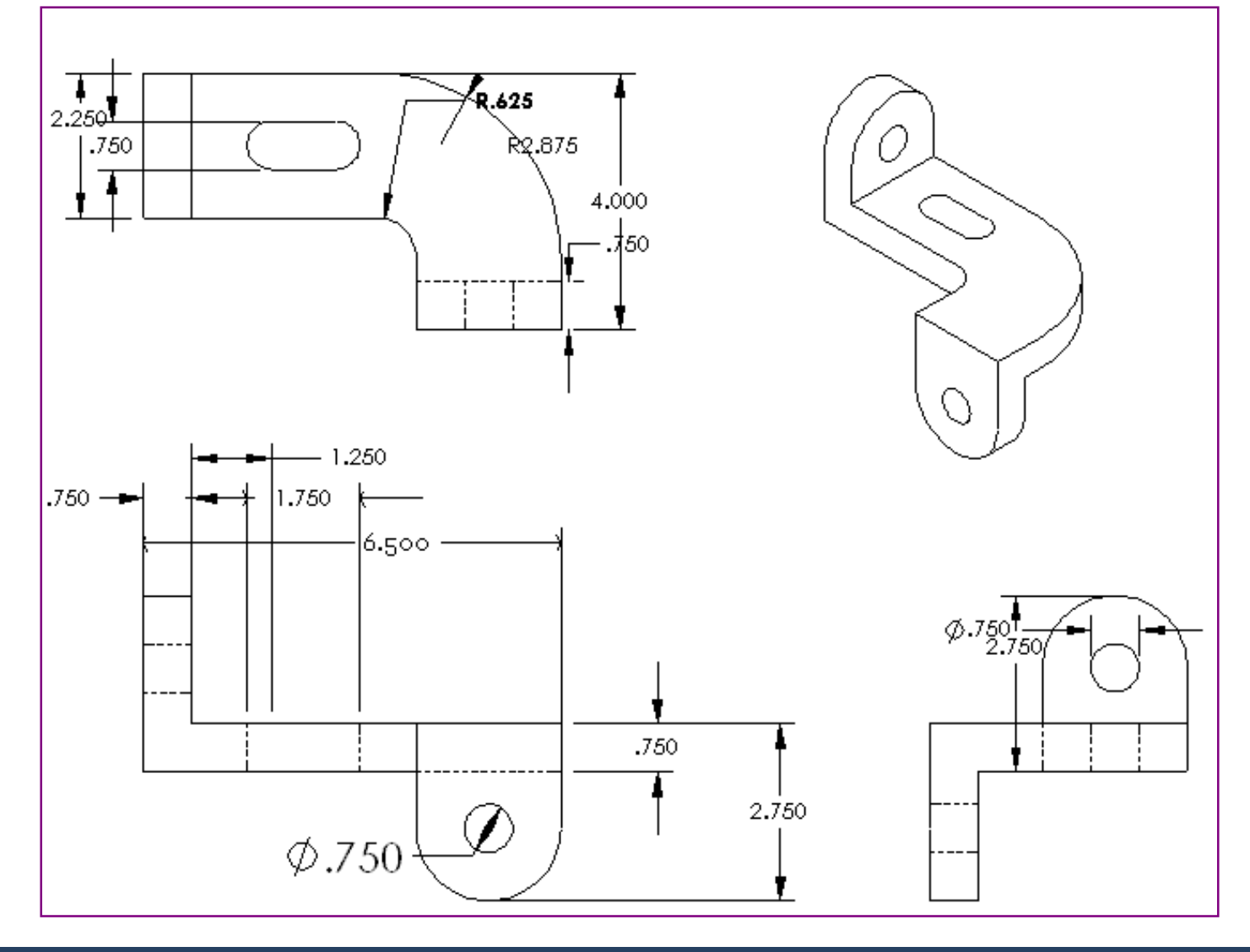

#### Drawing Appearance – Much Better

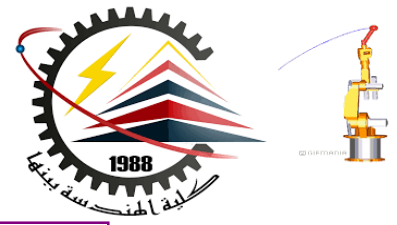

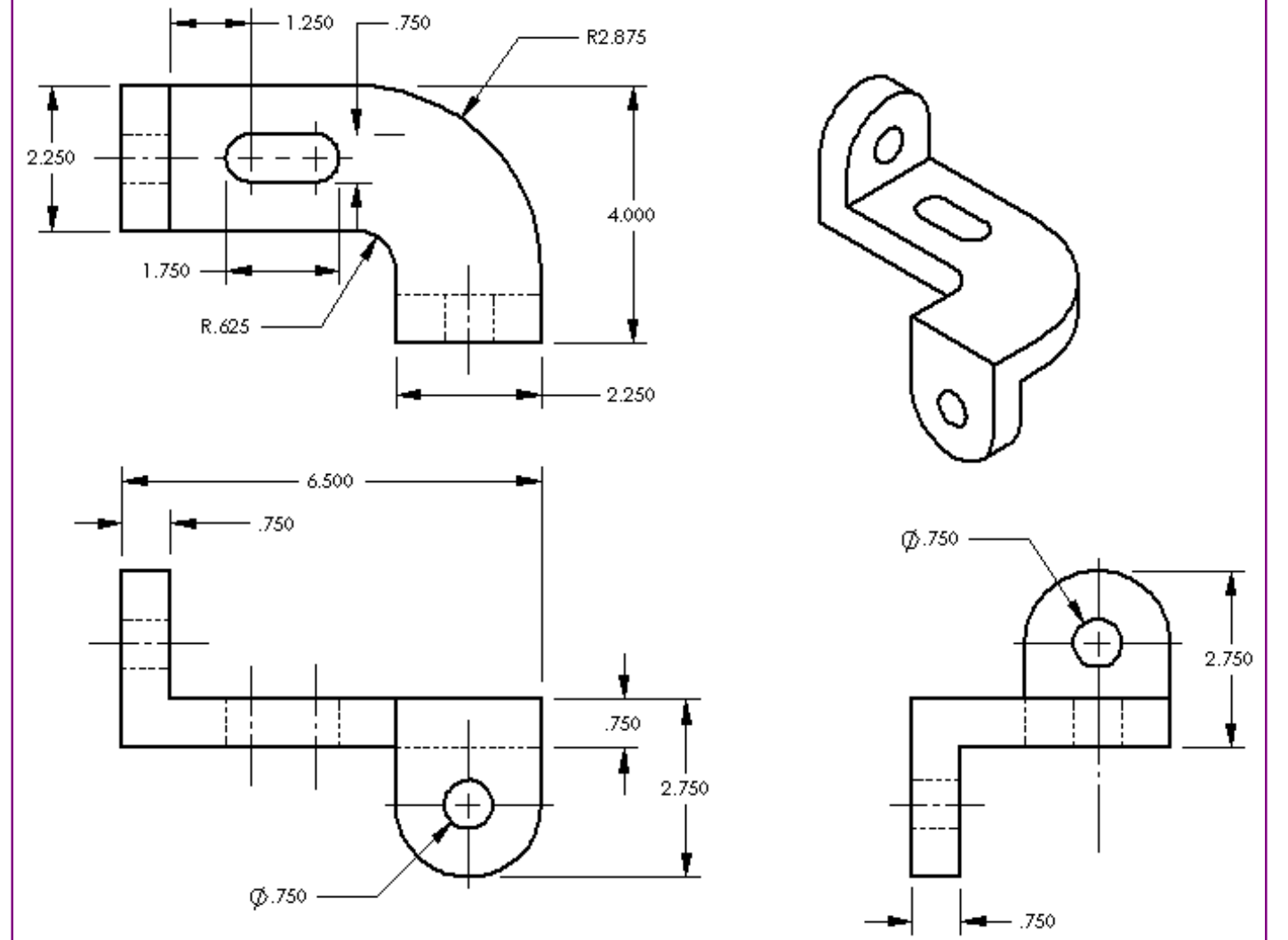

# What is a Drawing Template?

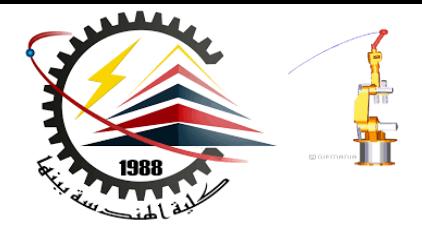

- **A Drawing Template is the foundation for drawing information.**
- **A drawing template specifies:**
- **Sheet (paper) size**
- **Orientation - Landscape or Portrait**
- **Sheet Format**
	- **Borders**
	- **Title block**
	- **Data forms and tables such as bill of materials or revision history**

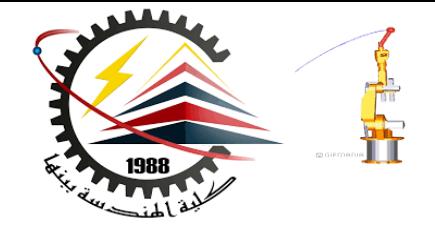

- **Standard SolidWorks drawing template**
- **Tutorial drawing template**
- **Custom template**
- **No template**

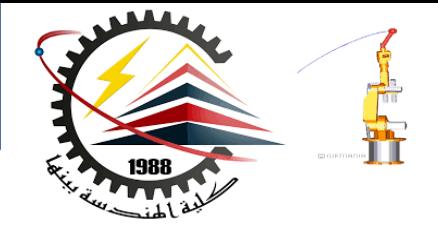

- **1. Click New Dn** the Standard toolbar.
- **2. Click the Tutorial tab.**
- **3. Doubleclick the drawing icon.**

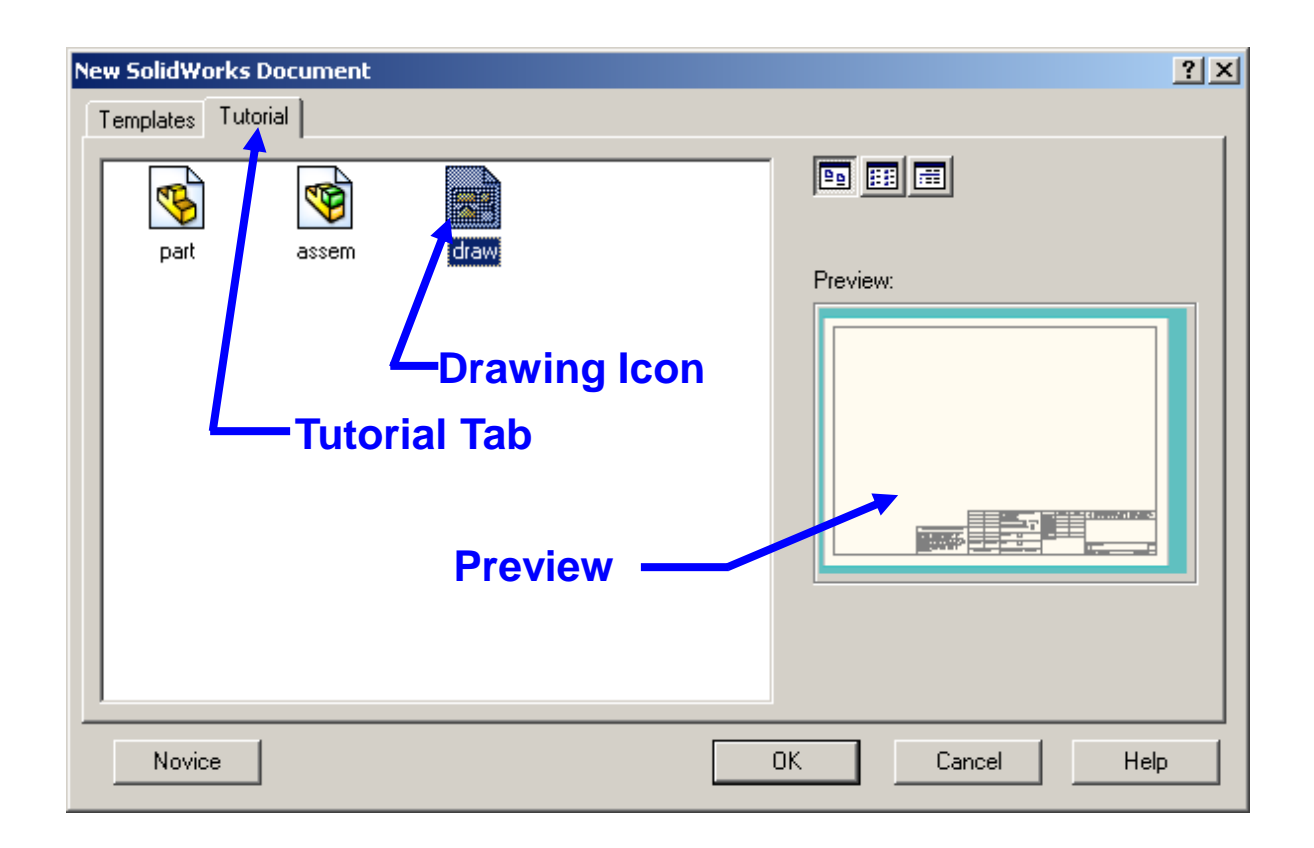

### Sample Drawing Template

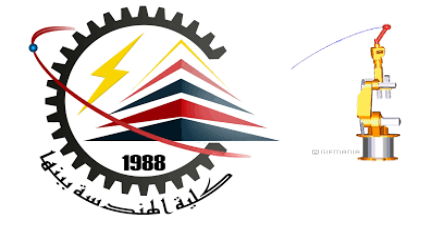

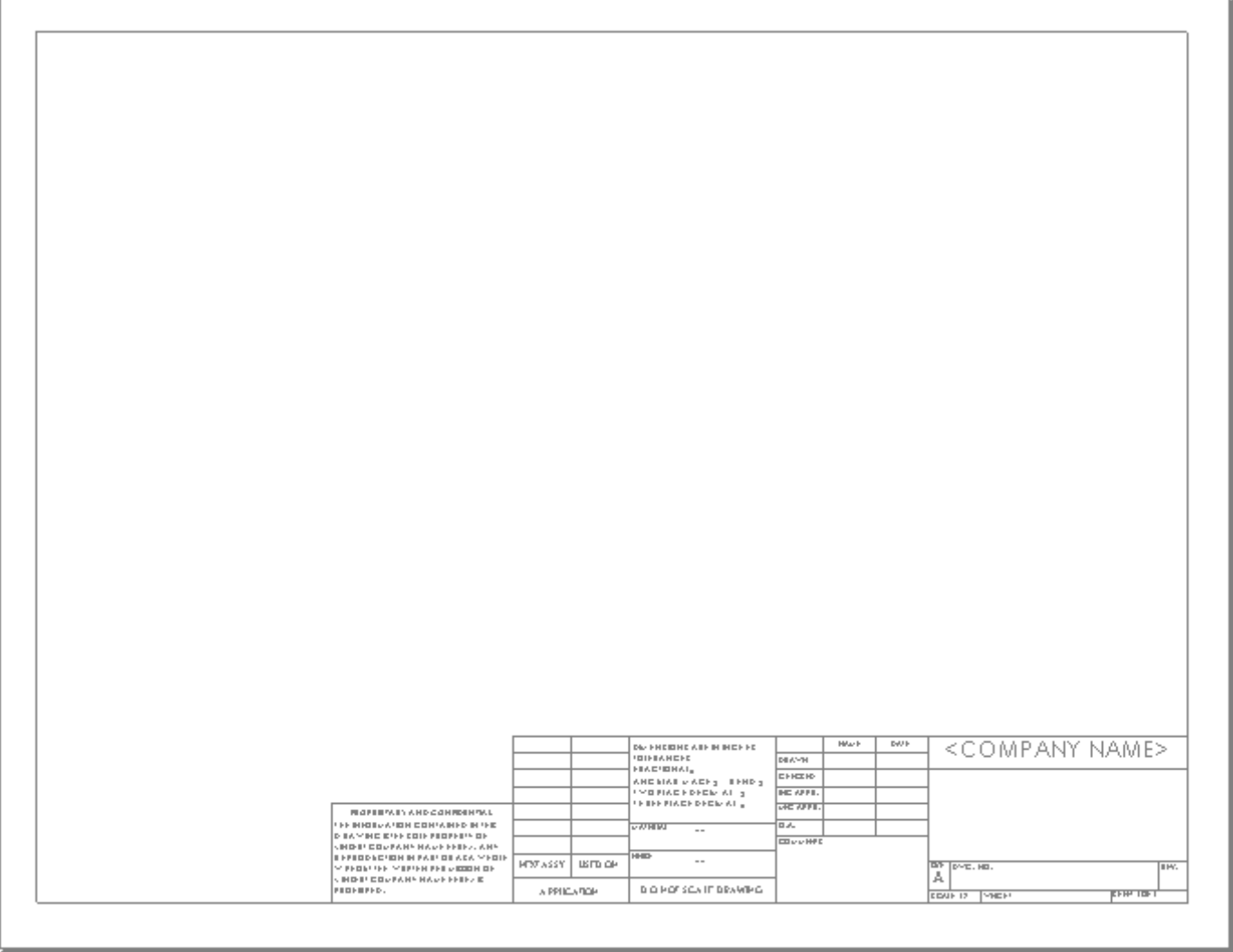

### Edit Sheet vs. Edit Sheet Format

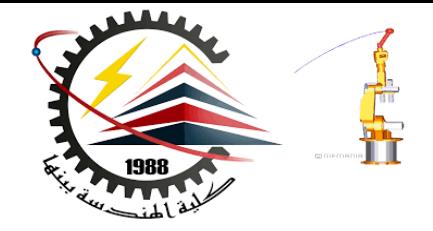

#### **There are two modes in the drawing:**

### • **Edit Sheet**

- **This is the mode you use to make detailed drawings**
- **Used 99+% of the time**
- **Add or modify views**
- **Add or modify dimensions**
- **Add or modify text notes**

#### • **Edit Sheet Format**

- **Change the title block size and text headings**
- **Change the border**
- **Incorporate a company logo**
- **Add standard text that appears on every drawing**

### Title Block

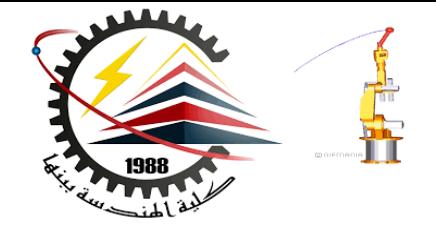

- **Contains vital part and/or assembly information.**
- **Each company can have a unique version of a title block.**
- **Typical title block information includes:**

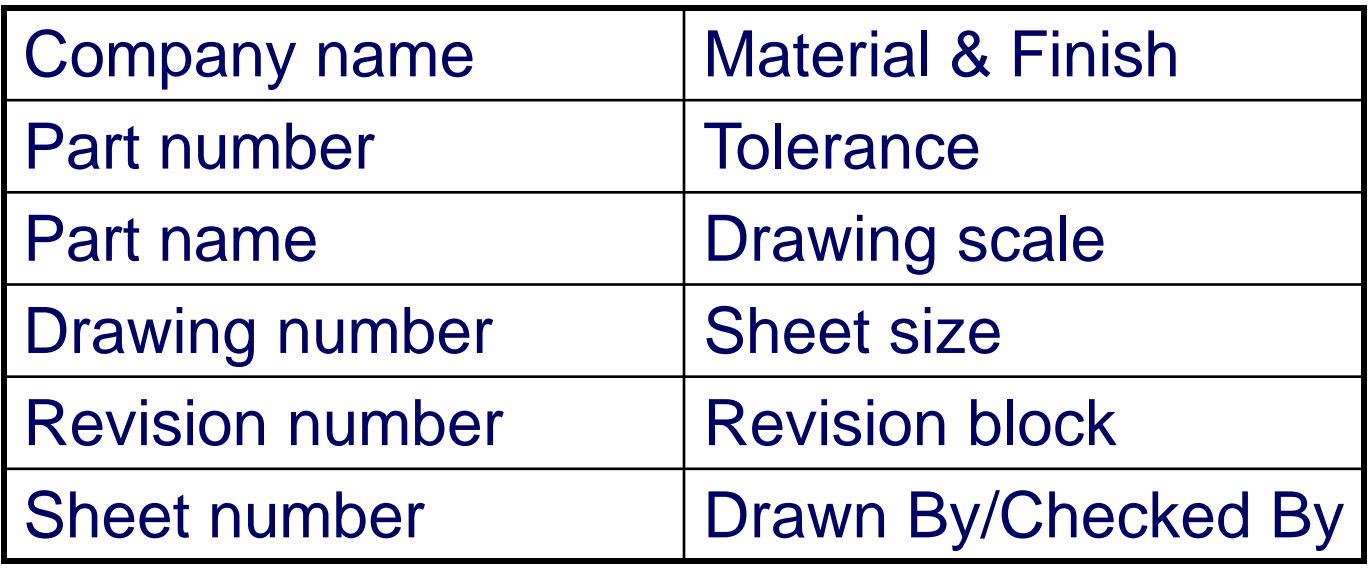

### To Edit the Title Block:

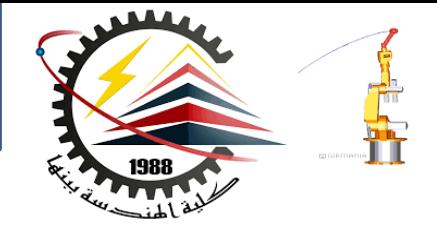

**1. Right-click in the graphics area, and select Edit Sheet Format from the shortcut menu.**

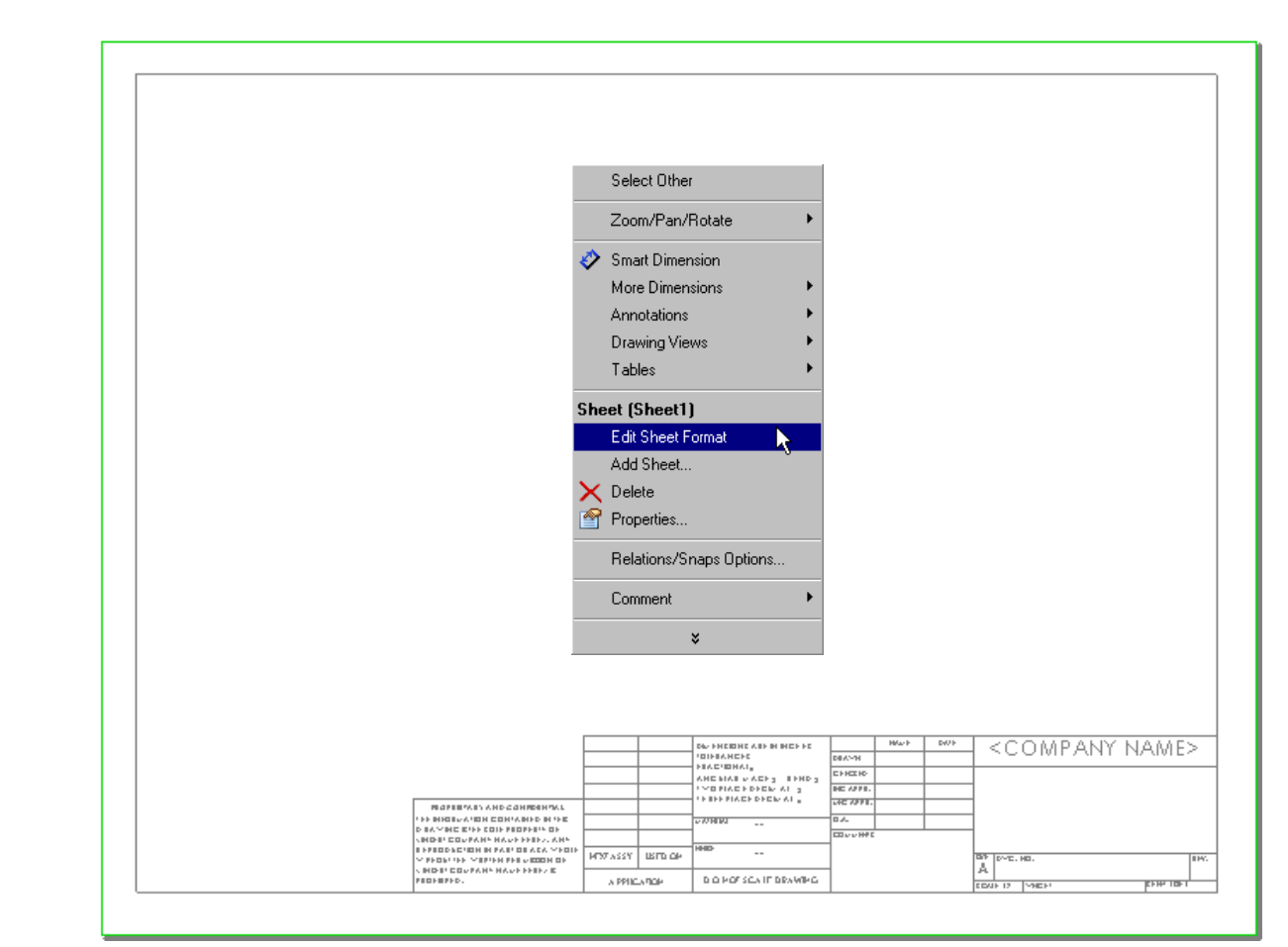

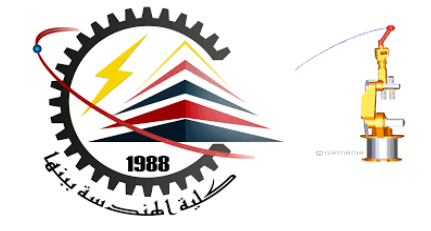

#### **2. Zoom in on the title block.**

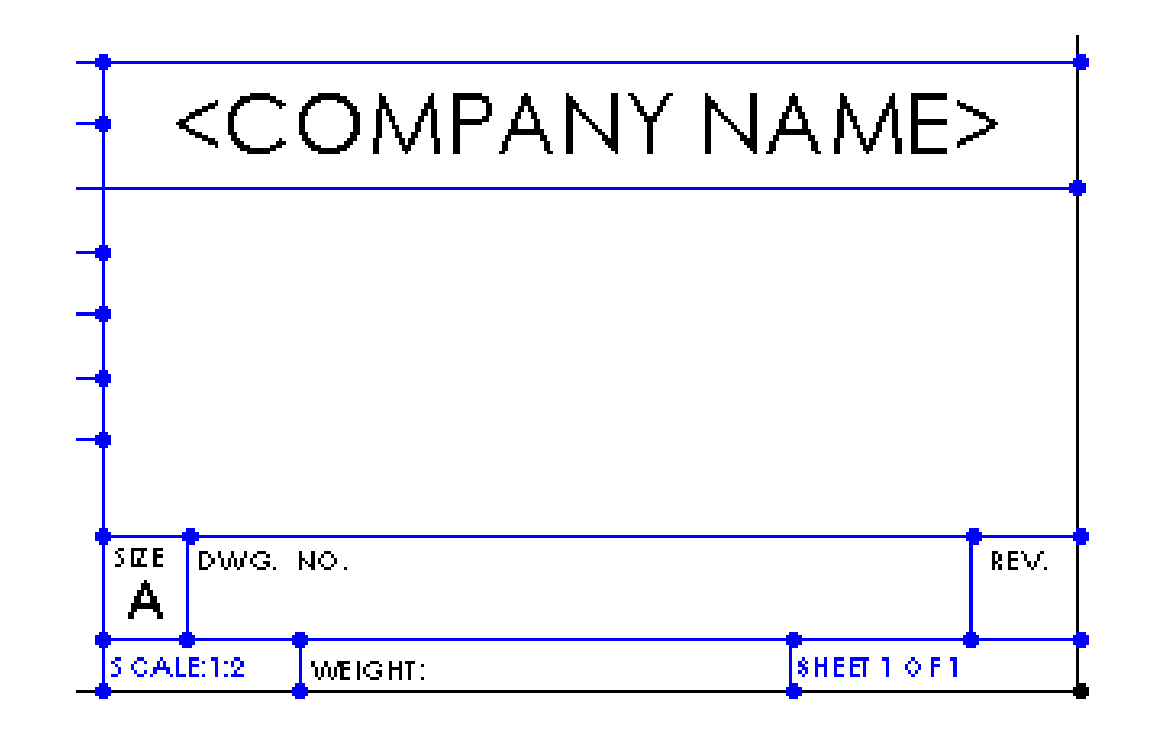

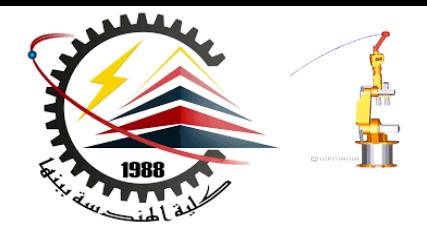

### **3. Double-click the note that says <COMPANY NAME>. The PropertyManager and the pop-up formatting toolbar appear.**

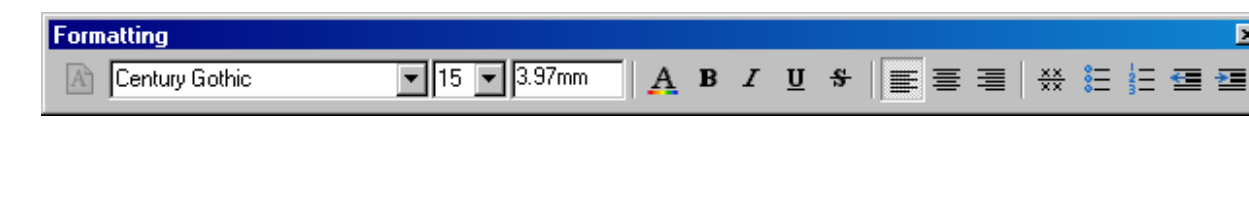

**4. Enter your school name in the text insertion box.**

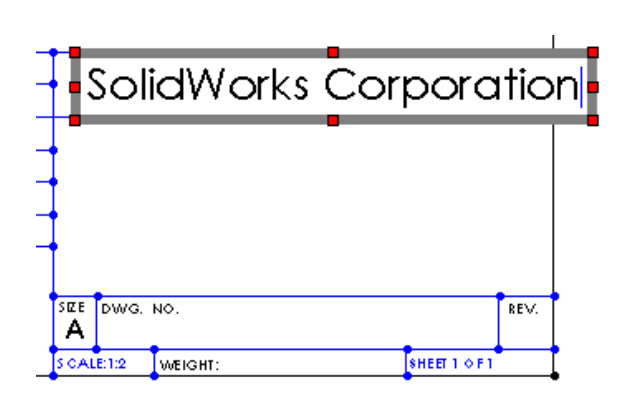

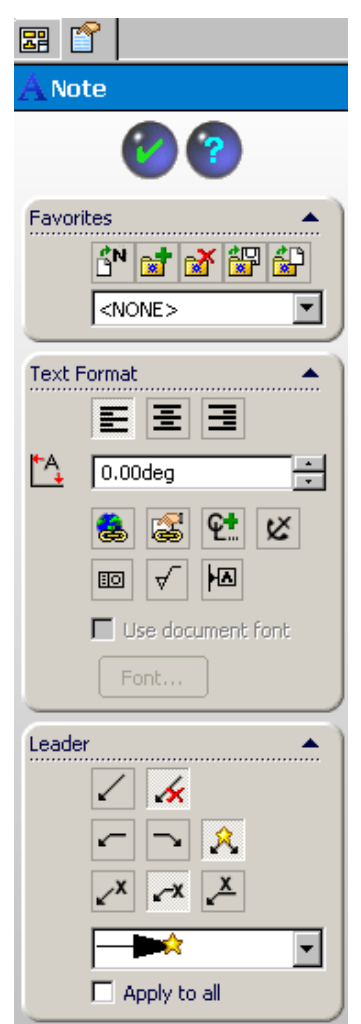

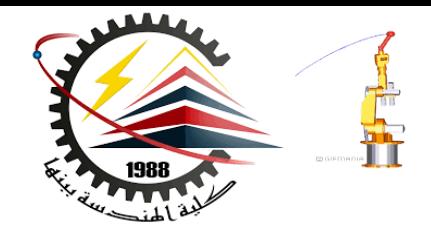

**5. Set the text justification to Align Left and change the size and style of the text font.**

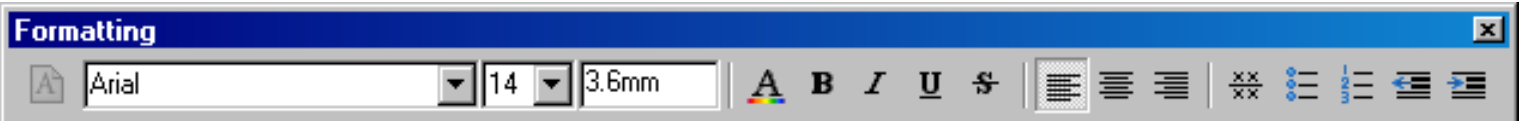

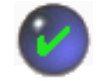

**6. Click OK to apply the changes and close the PropertyManager.**

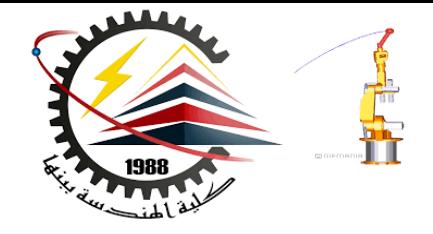

**7. Position the note so it is centered in the space.**

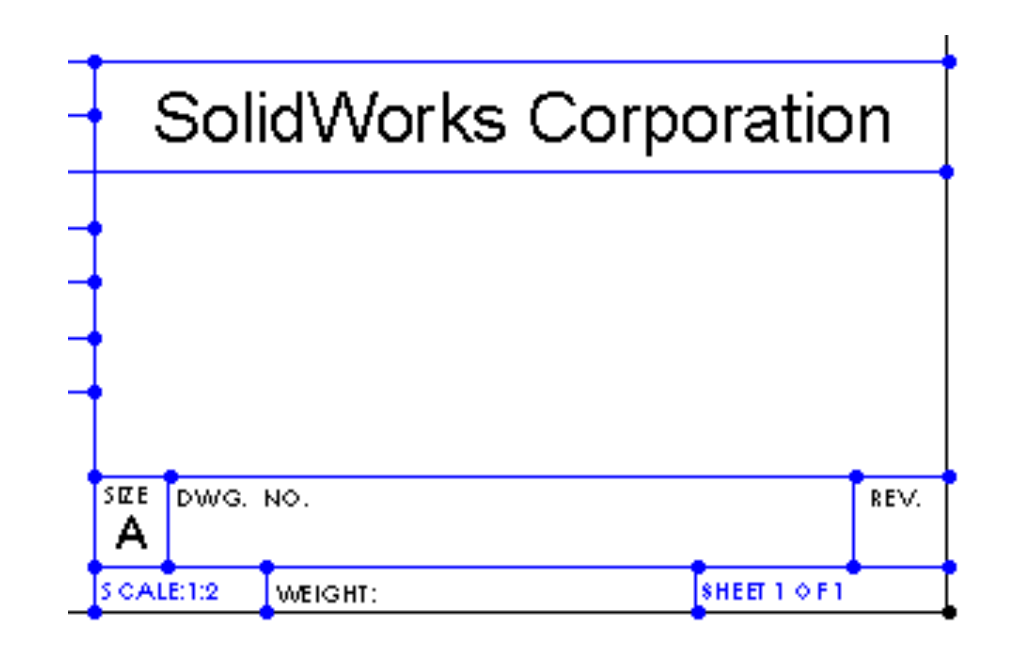

### Customizing the Part Name

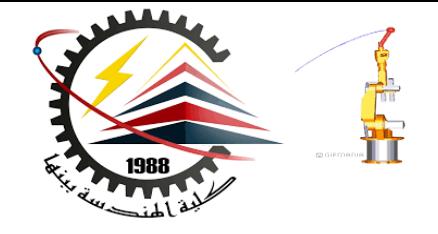

#### **Advanced Topic**

- **The name of the part or assembly shown on the drawing changes with every new drawing.**
- **It is not very efficient to have to edit the sheet format and the title block each time you make a new drawing.**
- **It would be nice if the title block would automatically be filled in with the name of the part or assembly that is shown on the drawing.**
- **This can be done.**

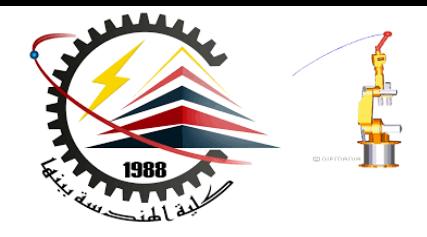

#### **Advanced Topic**

**1. Click Note on the Annotation toolbar, or click Insert, Annotations, Note.**

**The PropertyManager appears.**

**2. Click th Link to Property button .**

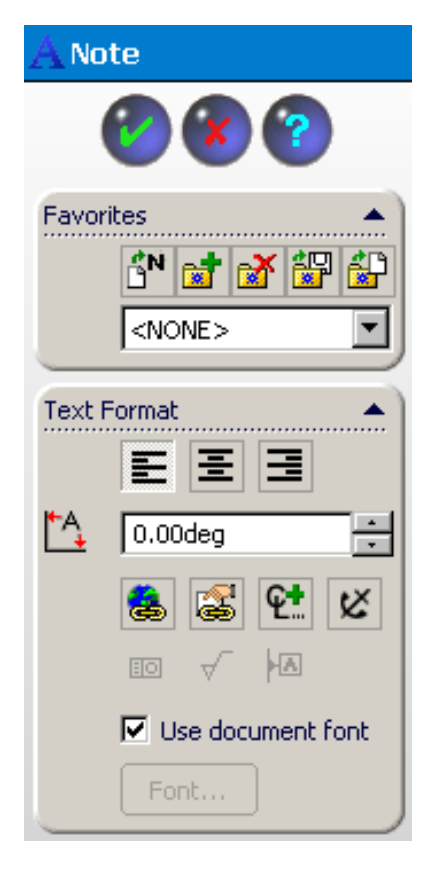

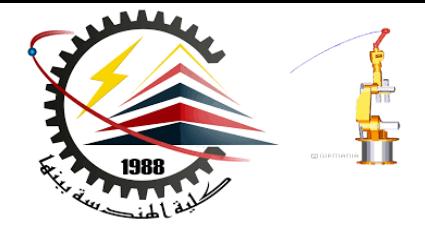

 $\boldsymbol{\mathsf{x}}$ 

### **Advanced Topic**

**3. Click Model in view specified in sheet properties, and choose SW-File Name from the list of properties.**

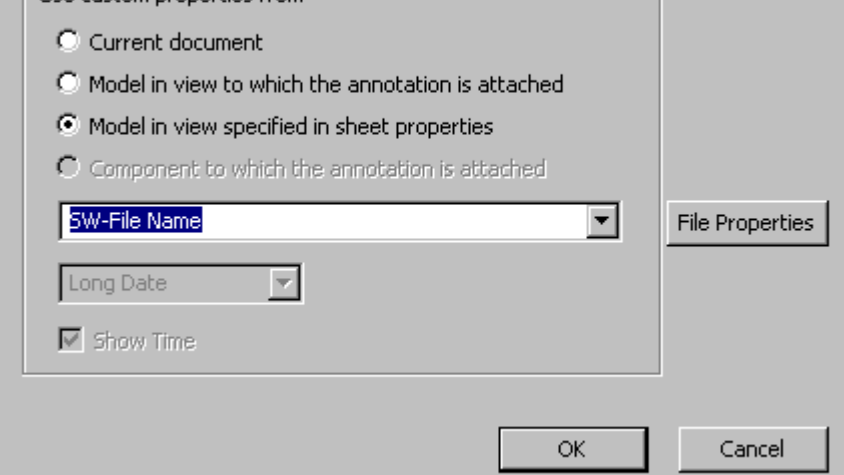

**4. Click OK to add the property.**

**Link to Property** 

-Hse custom properties from

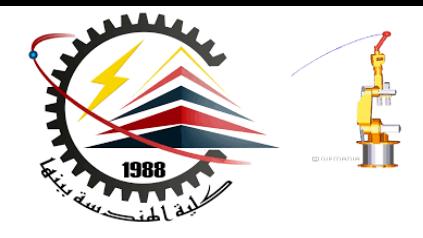

#### **Advanced Topic**

**5. In the PropertyManager, set any other text properties such as justification, or font.**

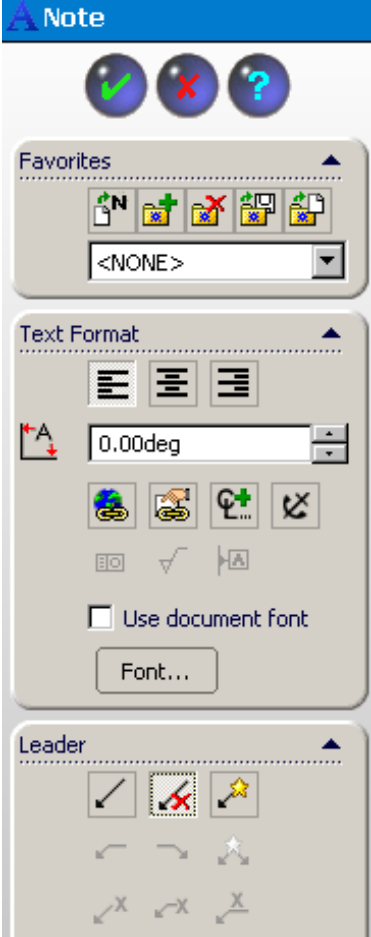

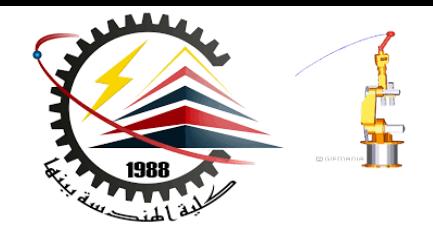

#### **Advanced Topic**

### **6. Click OK to apply the changes and close the PropertyManager.**

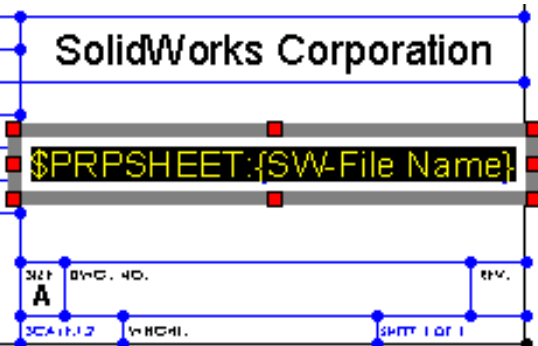

### Advanced Topic

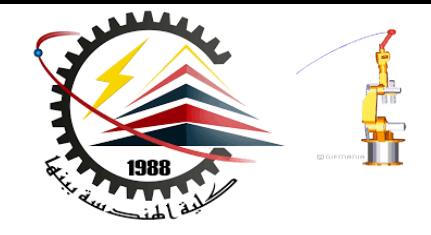

### **Advanced Topic**

**7. Results.**

**Currently the title block shows the text of the property. However, when**  SEE DWG. NO. А **the first view is added to CAIF-14 the drawing, that text will change to become the file name of the referenced part or assembly.**

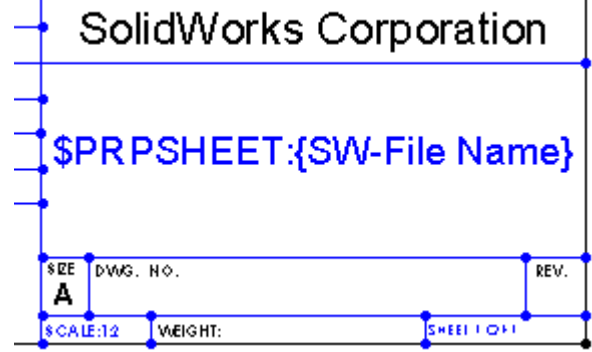

### Switching to Edit Sheet Mode:

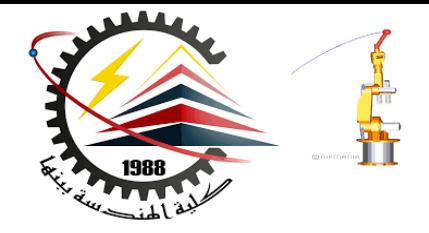

**1. Right-click in the graphics area, and select Edit Sheet from the shortcut menu.**

**2. This is the mode you must be in when you make drawings.**

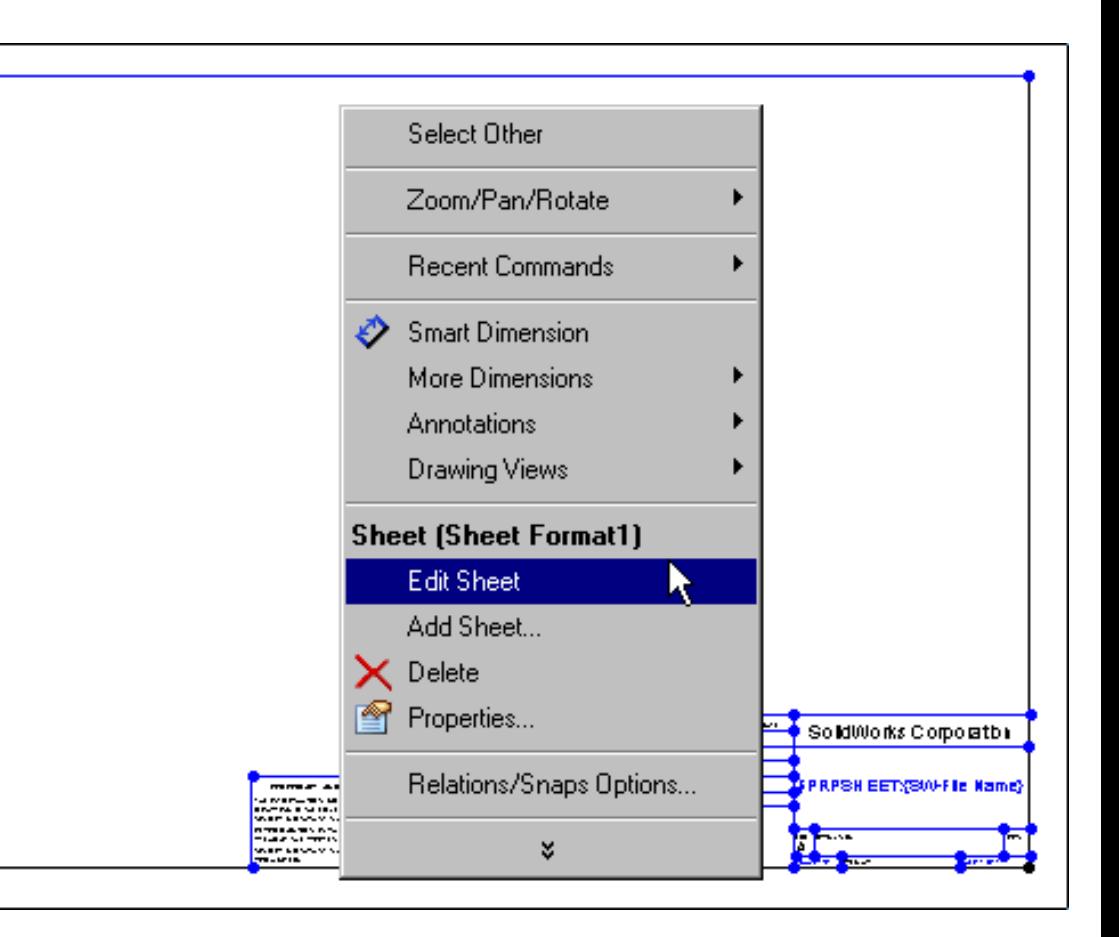

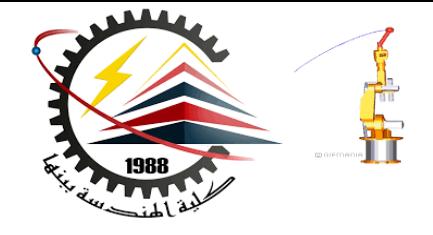

#### **Dimensioning Standards**

- **Dimensioning standards determine things such as arrowhead style and dimension text position.**
- **The Tutorial drawing template uses the ISO standard.**
- **ISO stands for International Organization for Standardization.**
- **ISO is widely used in European countries.**

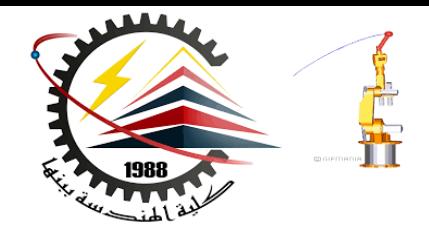

#### **Dimensioning Standards**

- **ANSI is widely used in the United States.**
- **ANSI stands for American National Standards Institute.**

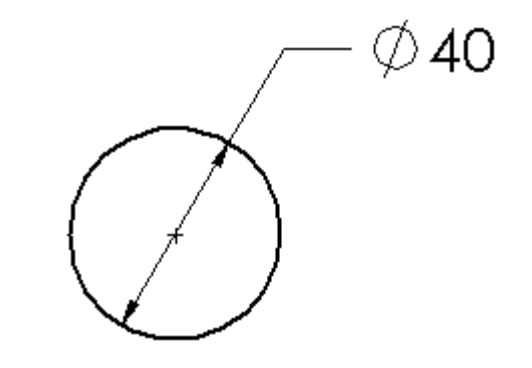

- **Other standards include BSI (British Standards Institution) and DIN (Deutsche Industries-Normen).**
- **Customize the drawing template to use the ANSI standard.**

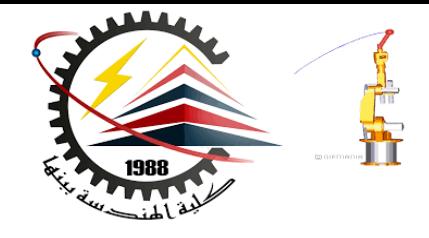

#### **Setting the dimensioning standard:**

- **1. Click Tools, Options.**
- **2. Click the Document Properties tab**
- **3. Click Detailing.**
- **4. Select ANSI from the Dimensioning standard list.**
- **5. Click OK.**

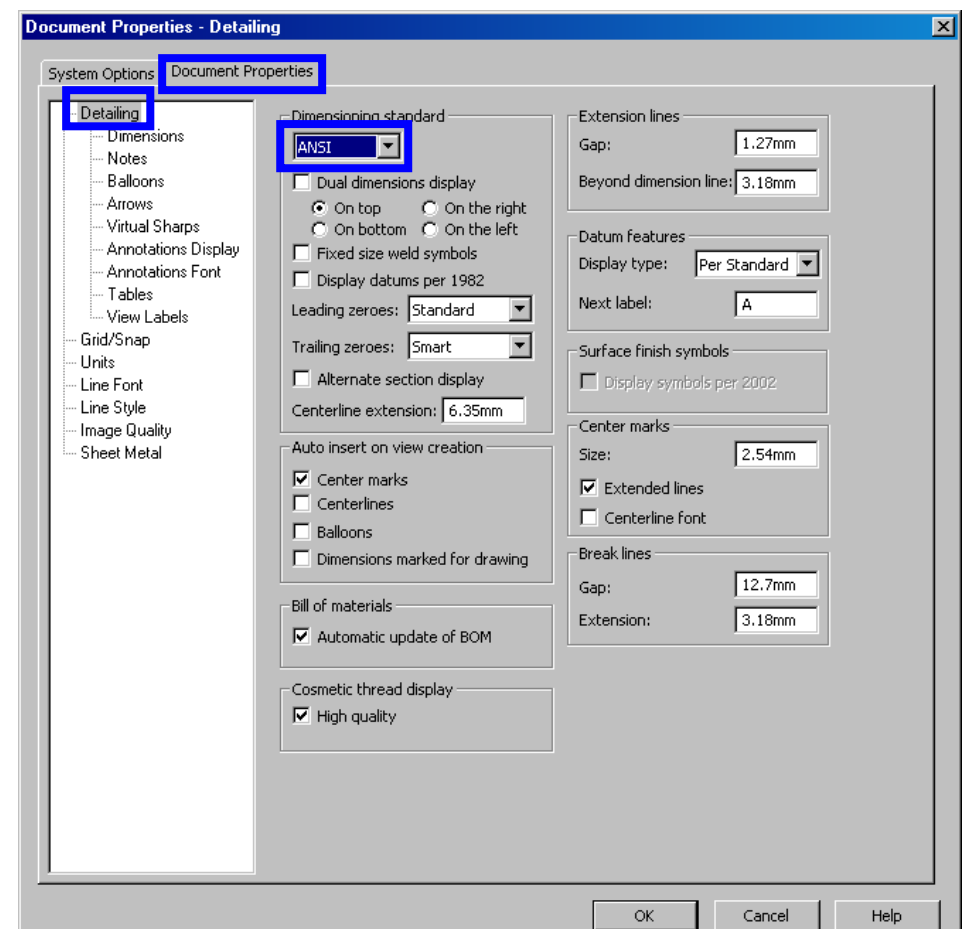

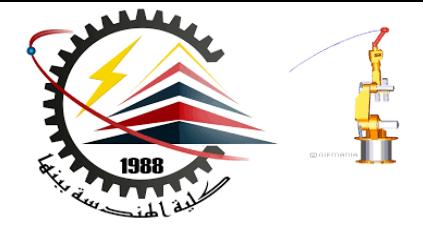

### **Setting text fonts:**

- **1. Click Tools, Options.**
- **2. Click the Document Properties tab**
- **3. Click Annotations Font.**
- **4. Select the annotation type from the list.**

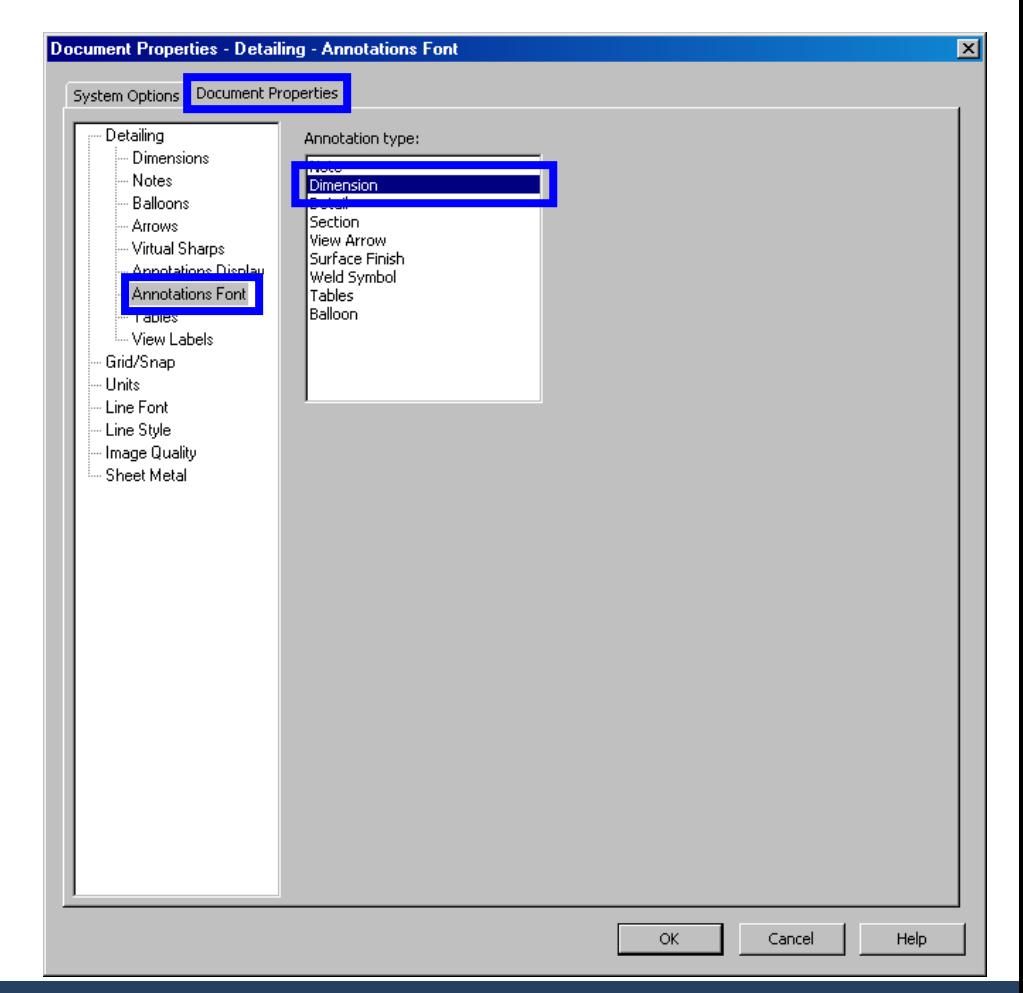

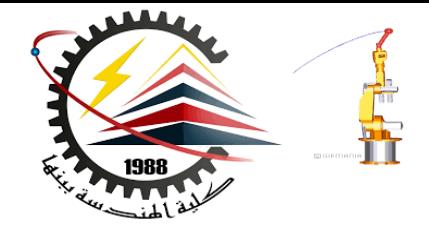

### **Setting text fonts continued:**

- **5. The Choose Font dialog box opens.**
- **6. Make the desired changes and click OK.**

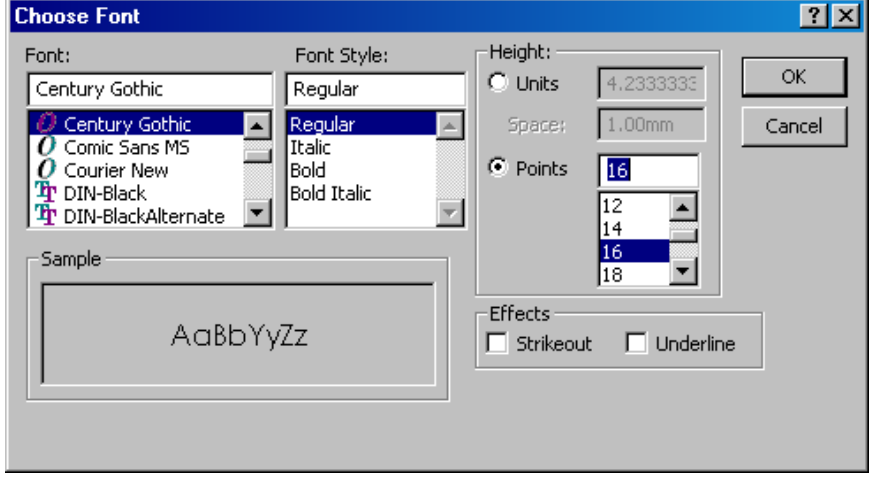

#### Saving a Custom Drawing Template:

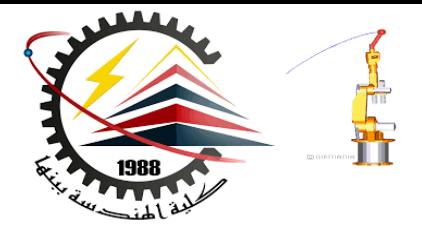

- **1. Click File, Save As...**
- **2. From the Save as type: list, click Drawing Templates.**
	- **The system automatically jumps to the directory where the templates are installed.**
- **3. Click to create a new folder.**

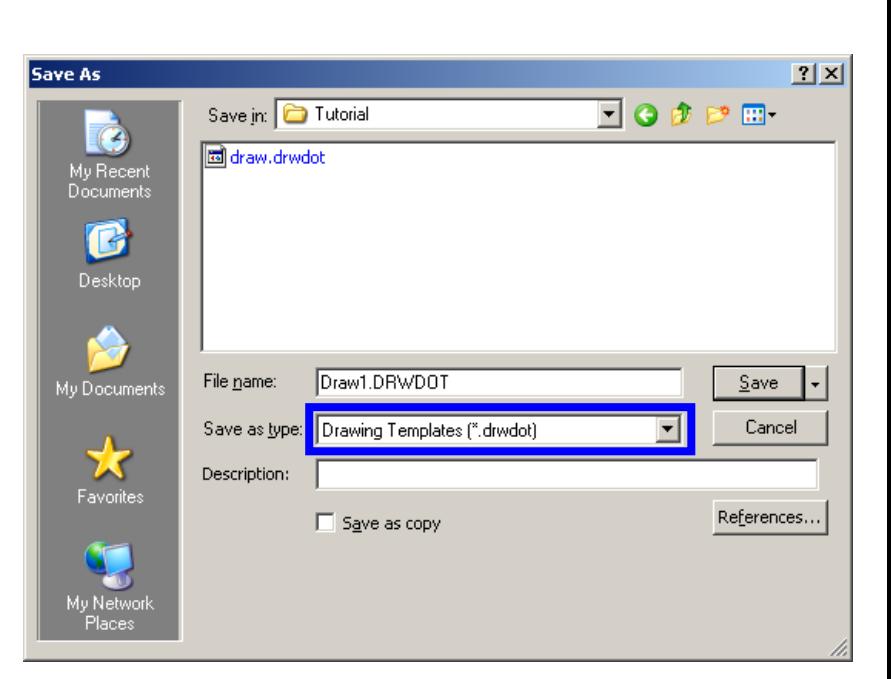

#### Saving a Custom Drawing Template:

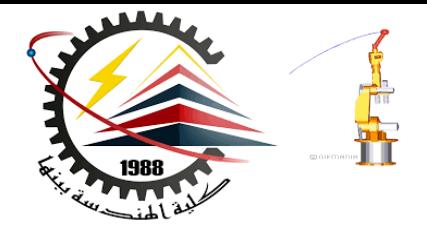

- **4. Name the new folder** *Custom***.**
- **5. Browse to the**  *Custom* **folder.**
- **6. Enter** *ANSI-MM-SIZEA* **for the file name.**
- **7. Click Save.**

**Drawing templates have the suffix**  \*.drwdot

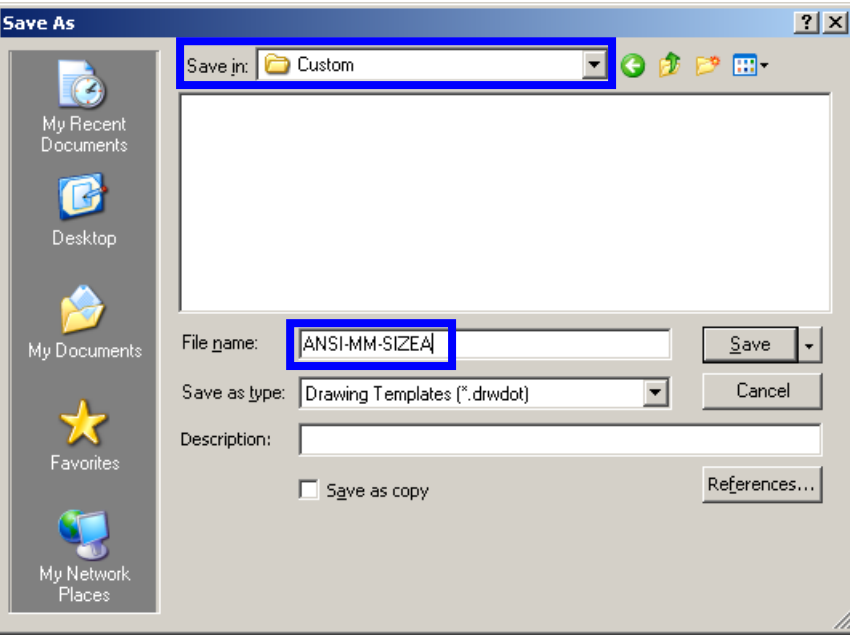

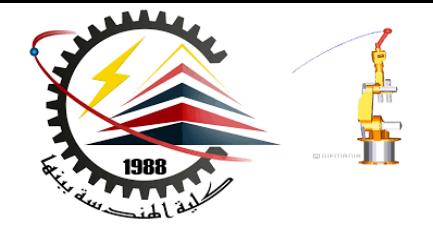

- **1. Open the part or assembly you wish to detail.**
- **2. Open a new drawing of the desired size.**
- **3. Add views: usually three standard views plus any specialized views such as detail, auxiliary, or section views.**
- **4. Insert the dimensions and arrange the dimensions on the drawing.**
- **5. Add additional sheets, views and/or notes if required.**

### To Create Three Standard Views:

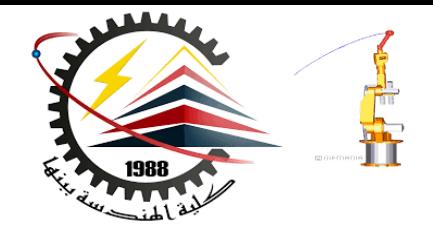

- **1. Click Standard 3 View .**
- **2. Select Tutor1 from the Window menu.**
- **3. Click OK.**

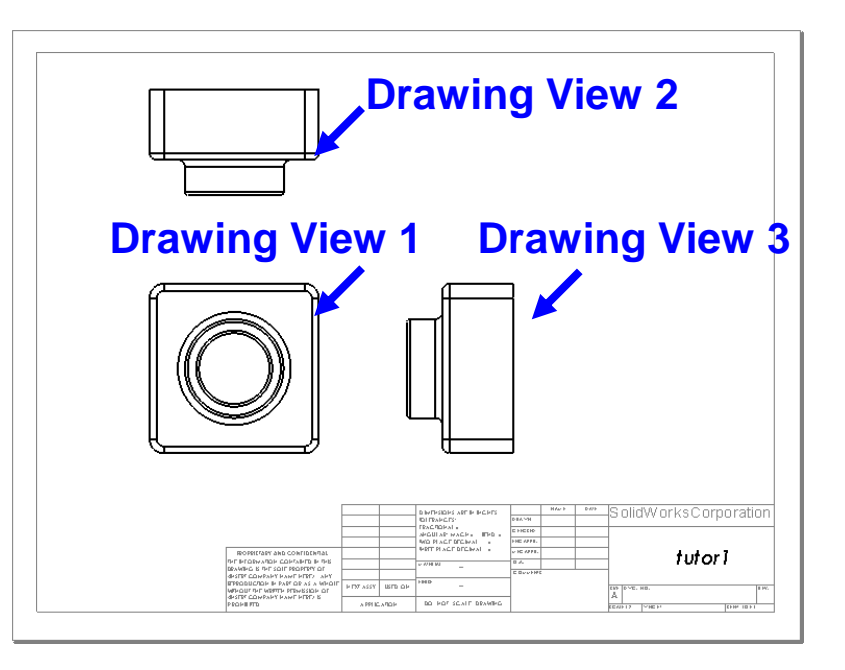

#### **The drawing window reappears with the three views of the selected part.**

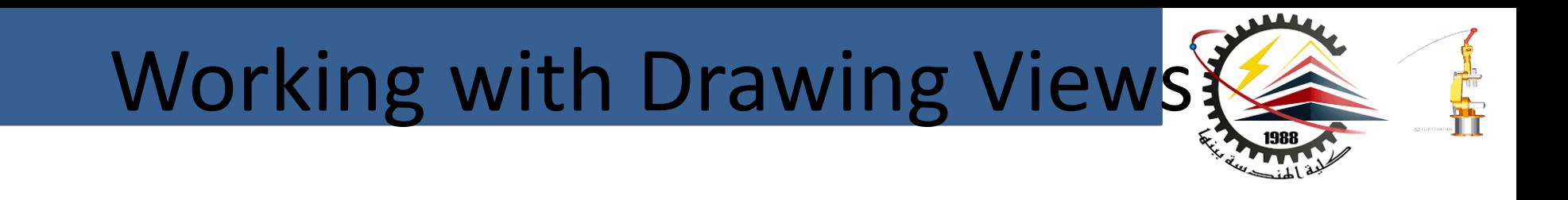

- **To select a view, click the view boundary. The view boundary is displayed in green.**
- **Drawing views 2 and 3 are aligned with view 1.**
- **Drag Drawing View1 (Front). Drawing View 2 (Top) and Drawing View 3 (Right) move, staying aligned to Drawing View1.**
- **Drawing View 3 can only be dragged left or right.**
- **Drawing View 2 can only be dragged up or down.**

### Working with Drawing Views

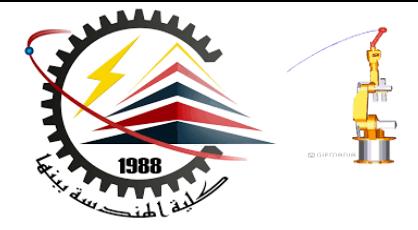

### • **Hidden line representation.**

- **Hidden Lines Visible is usually used in orthographic views.**
- **Hidden Lines Removed is usually used in isometric views.**

#### • **Tangent edge display.**

- **Right-click inside the view border.**
- **Select Tangent Edge, Tangent Edges Removed from the shortcut menu.**

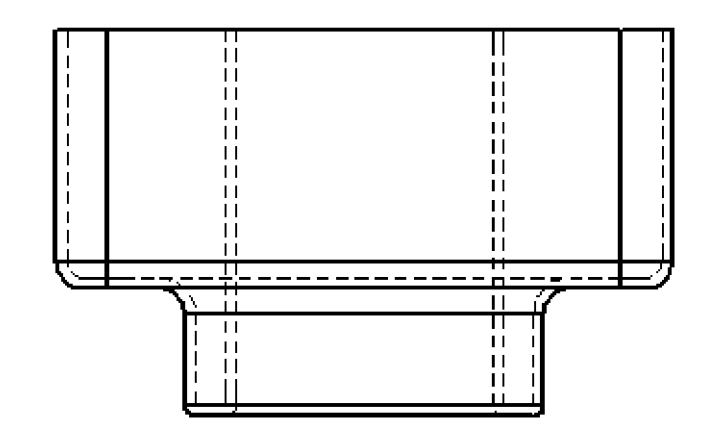

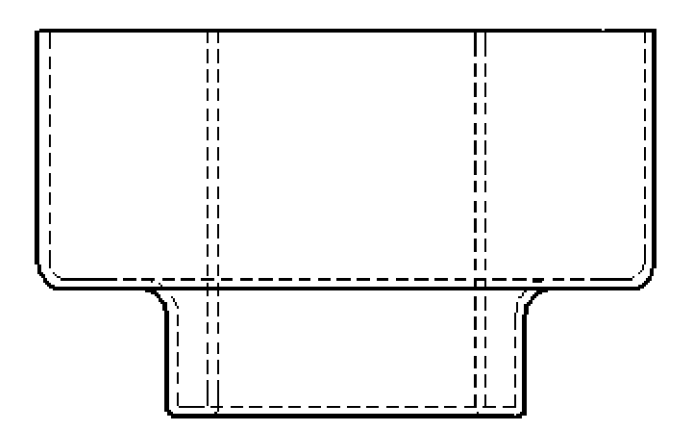

# Dimensioning Drawings

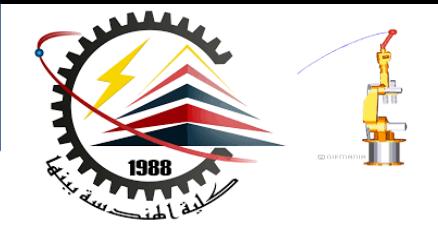

- **The dimensions used to create the part can be imported into the drawing.**
- **Dimensions can be added manually using the Dimension tool**<sup>*ø*</sup>.
- **Associativity**
- **Changing the values of imported dimensions will change the part.**
- **You cannot change the values of manually inserted dimensions.**

#### To Import Dimensions into the Drawing:

- **1. Click Model Items on the Annotation toolbar, or click Insert, Model Items.**
- **2. Click the Import items into all views check box.**
- **3. Click the option for Marked for drawing and Eliminate duplicates check box.**
- **4. Click OK.**

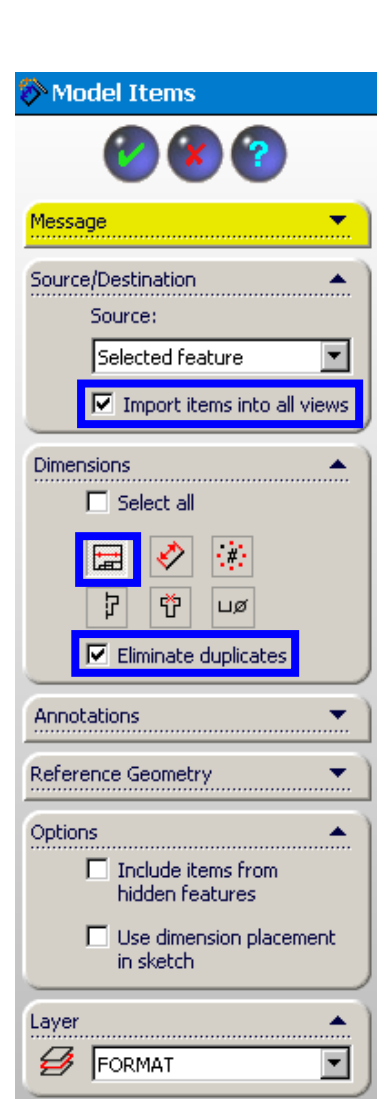

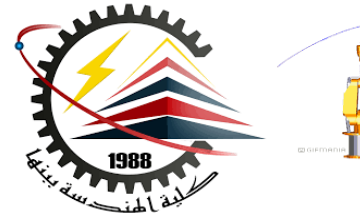

# Manipulating Dimensions

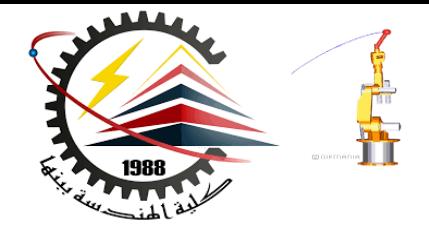

- **Moving dimensions:**
	- **Click the dimension text.**
	- **Drag the dimension to the desired location.**
	- **To move a dimension into a different view, press and hold the Shift key while you drag it.**
- **Deleting dimensions:**
	- **Click the dimension text, and then press the Delete key.**
- **Flipping the arrows:**
	- **Click the dimension text.**
	- **A green dot appears on the dimension arrows.**
	- **Click the dot to flip the arrows in or out.**

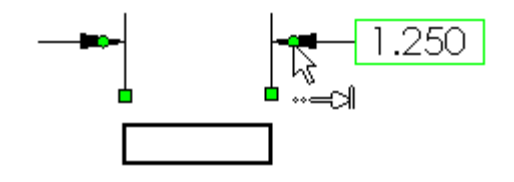

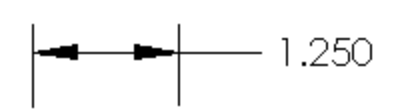

# Finish the Drawing

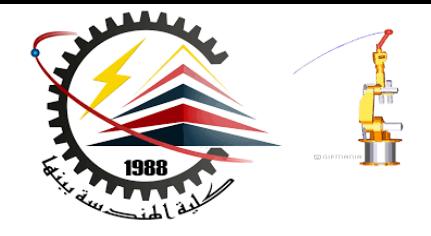

- **Position the views.**
- **Arrange the dimensions by dragging them.**
- **Set hidden line removal and tangent edge display.**

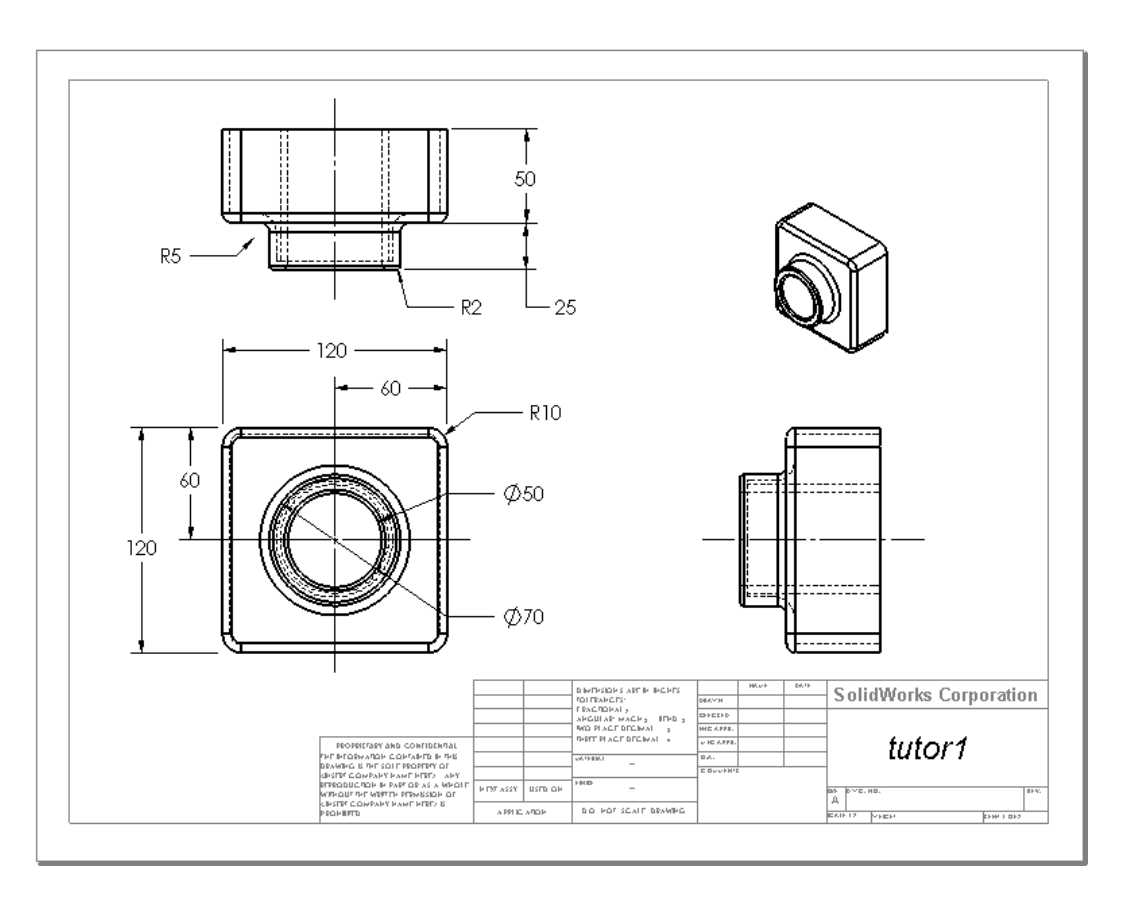

### Associativity

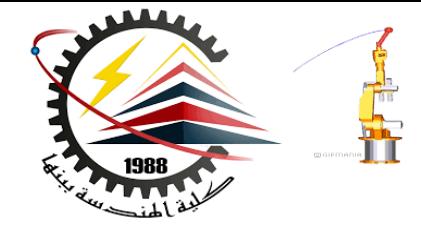

- **Changing a dimension on the drawing changes the model.**
	- **Double-click the dimension text.**
	- **Enter a new value.**
	- **Rebuild.**
- **Open the part. The part reflects the new value.**
- **Open the assembly. The assembly also reflects the new value.**

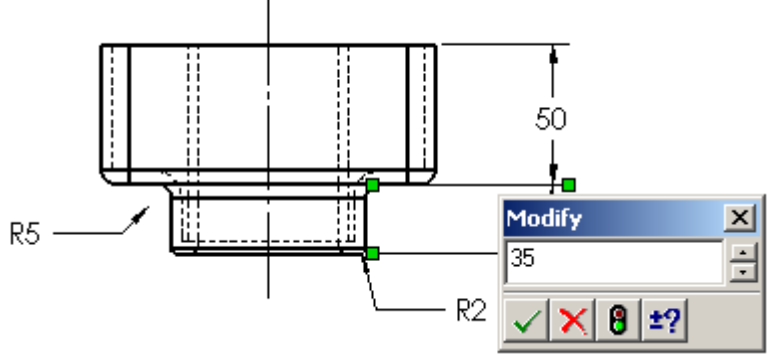

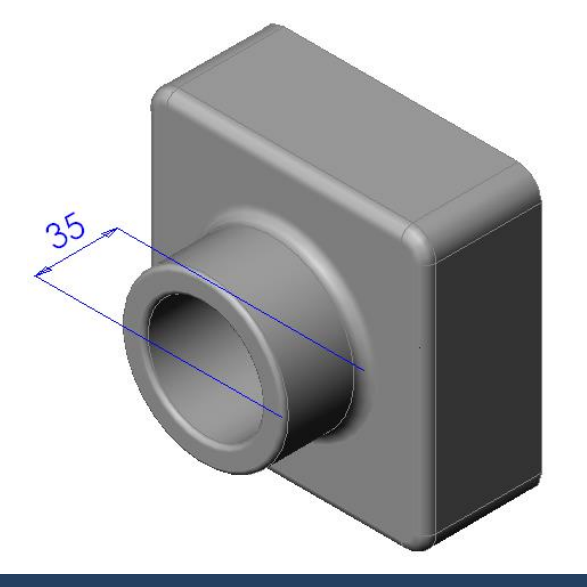

### Multi-sheet Drawings

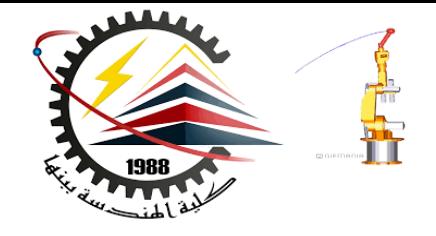

**Drawings can contain more than one sheet.**

- **The first drawing sheet contains Tutor1.**
- **The second drawing sheet contains the Tutor assembly.**
- **Use the B-size landscape (11" x 17") drawing Sheet Format.**
- **Add 3 standard views.**
- **Add an Isometric view of the assembly. The Isometric view is a model view.**

### Three View Drawing of Assembly

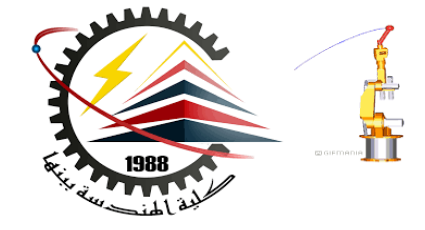

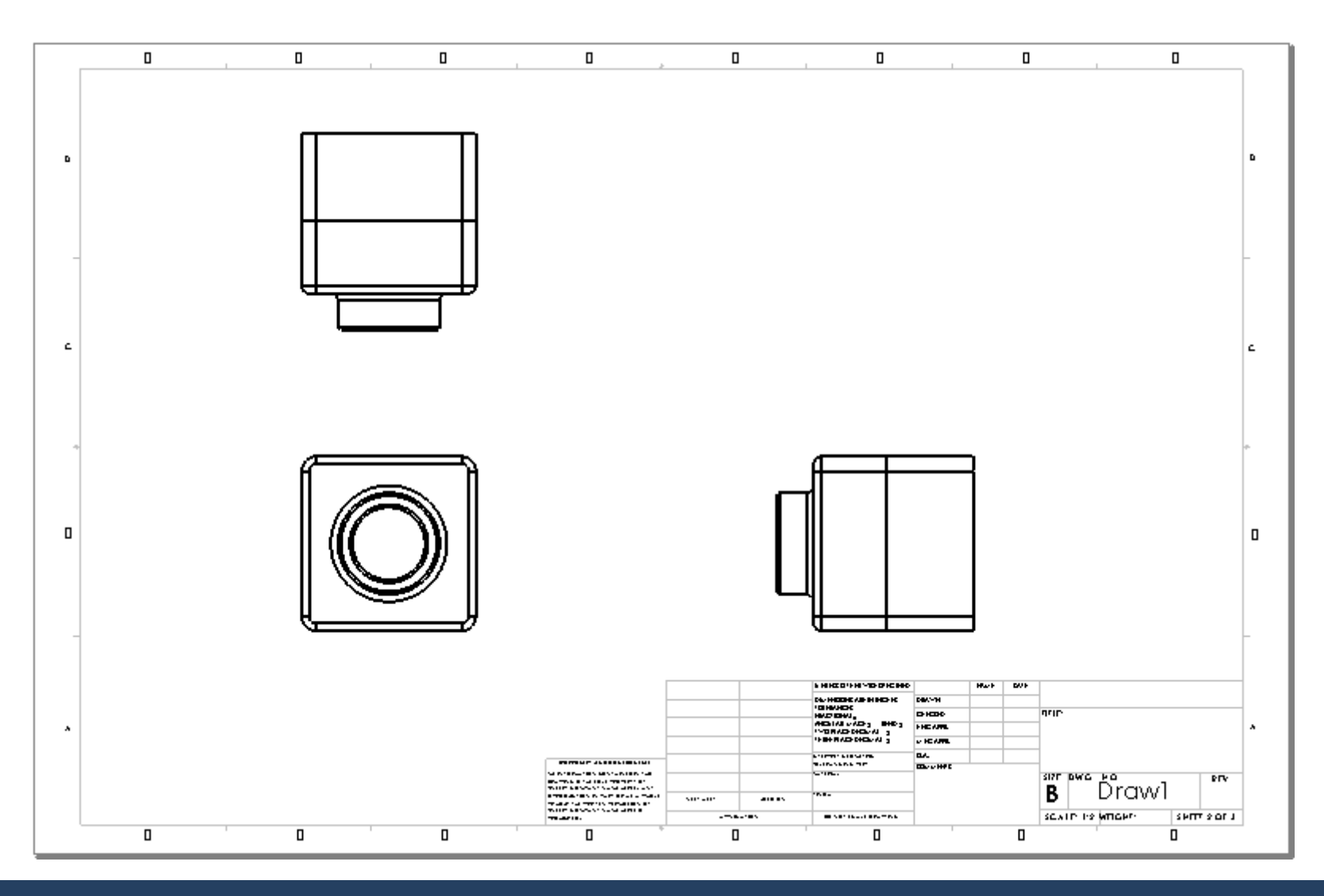

### Model Views

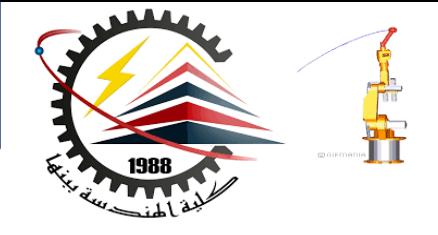

- **A model view shows the part or assembly in a specific orientation.**
- **Examples of model views are:**
	- **Standard Views such as Front, Top or Isometric view.**
	- **User-defined view orientations that were created in the part or assembly.**
	- **The current view in a part or assembly.**

### To Insert a model View:

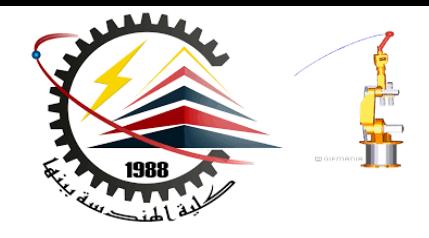

- 1. Click model View **D**, or click **Insert, Drawing view, Model.**
- **2. Click inside the border of an existing view.**

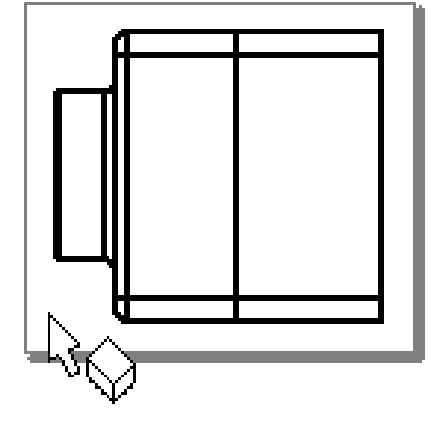

*Important:* **Do not click directly on one of the parts in the assembly. Doing so will create a named view of that specific part.**

### Inserting a Model View:

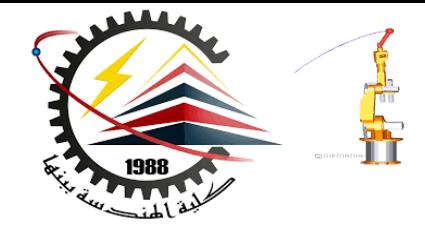

- **3. A selection of model view icons appears in the PropertyManager.**
	- **Select the desired view, in this case, Isometric , from the selection.**
- **4. Place the view in the desired location on the drawing.**

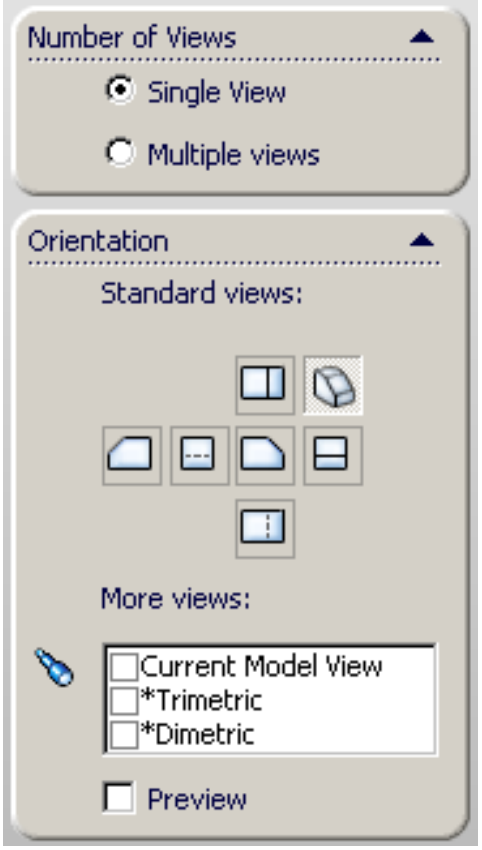

# Isometric View Added to

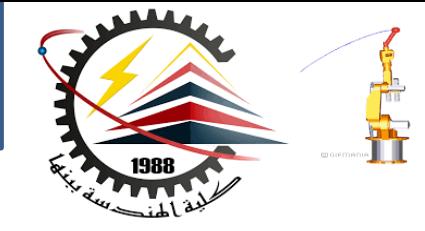

### Drawing

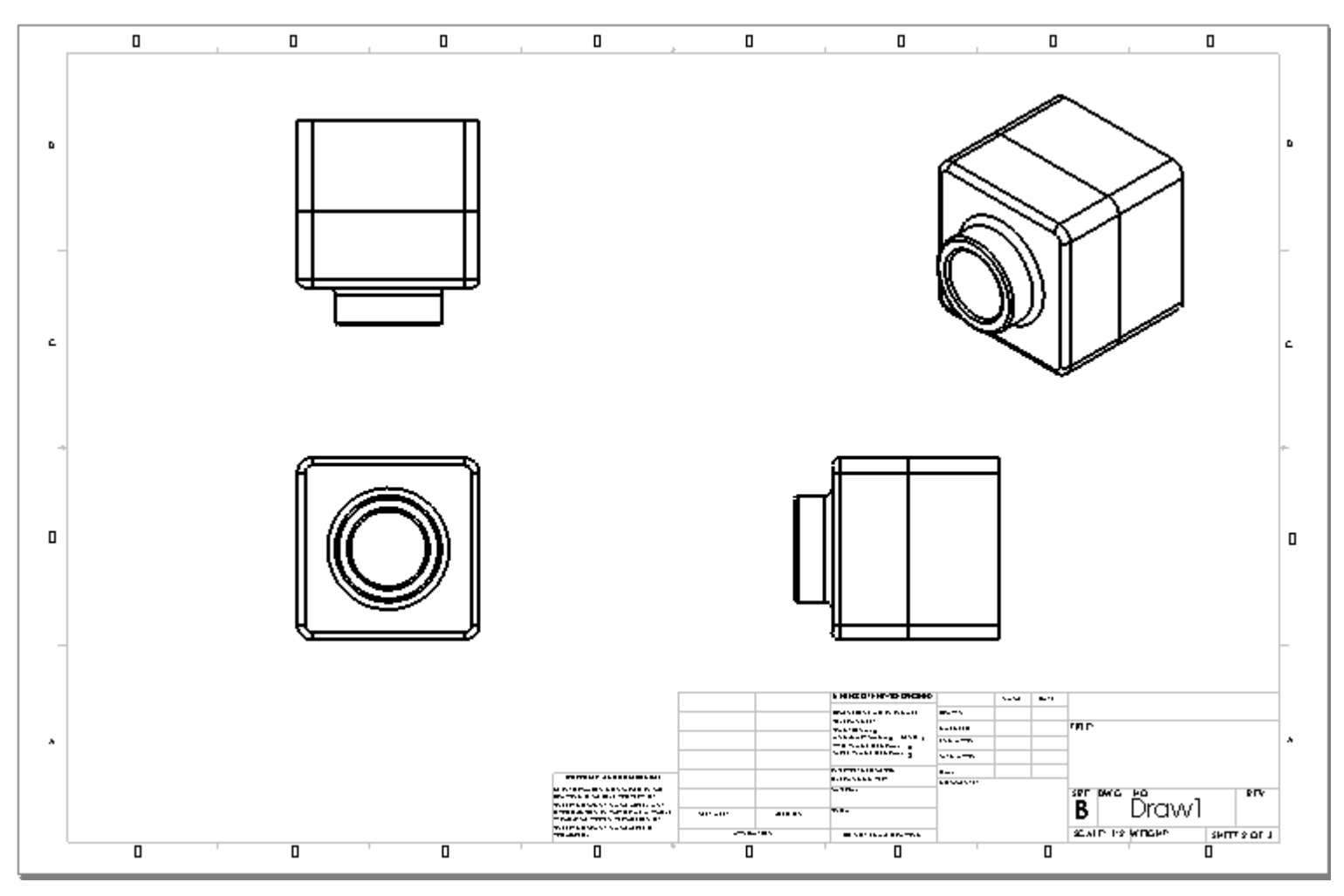

### Specialized Views

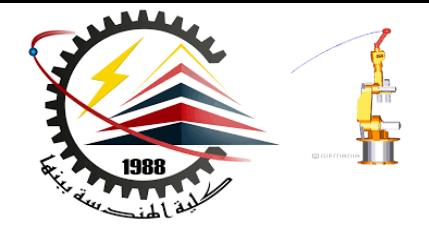

#### **Detail View – used to show enlarged view of something.**

- 1. Click **Q** or click <u>Insert</u>, **Drawing View, Detail.**
- **2. Sketch a circle in the "source" view.**
- **3. Position the view on drawing.**
- **4. Edit the label to change scale.**
- **5. Import dimensions or drag them into view.**

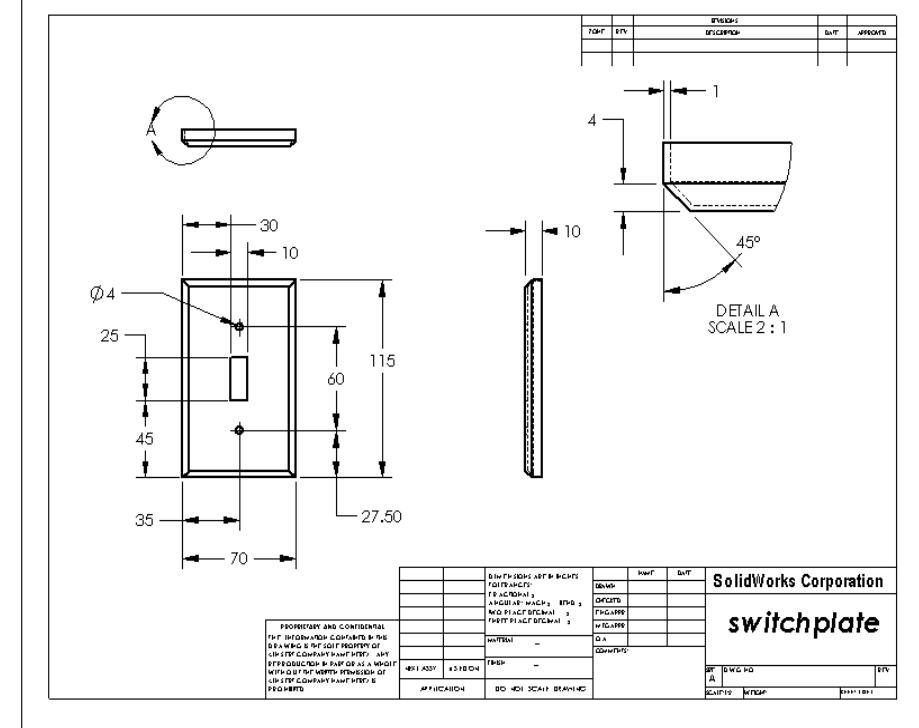

### Specialized Views

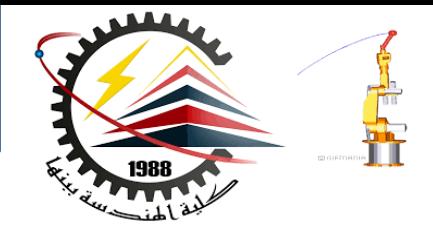

#### **Section View – used to show internal aspects of object.**

- **1. Click , a or click Insert Drawing View, Section.**
- **2. Sketch line in the "source" view.**
- **3. Position the view on drawing.**

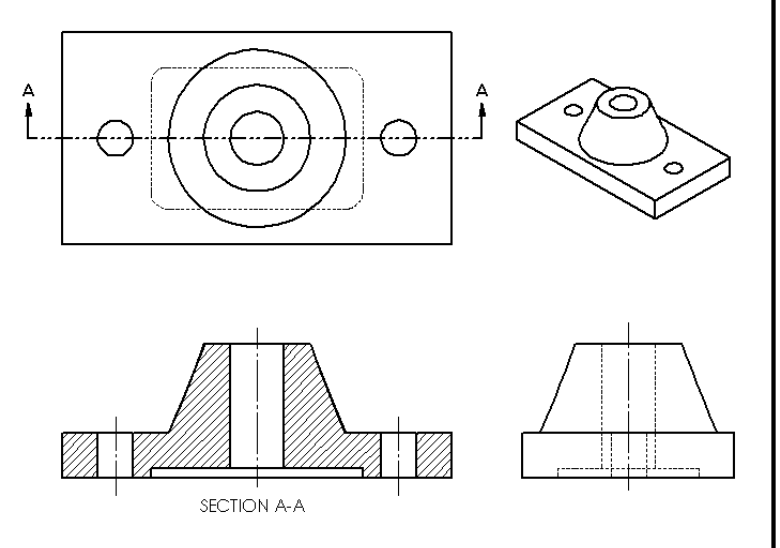

- **4. Section view is**  automatically crosshatched.
- **5. Double-click section line to reverse arrows.**

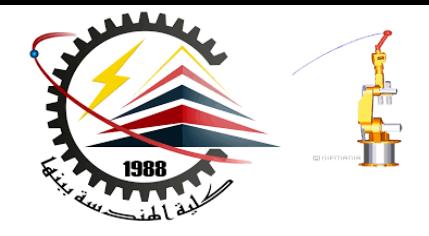

**Ref:** SolidWorks Teacher Guide Lesson

# Thank You for Attention !!

### Any Questions

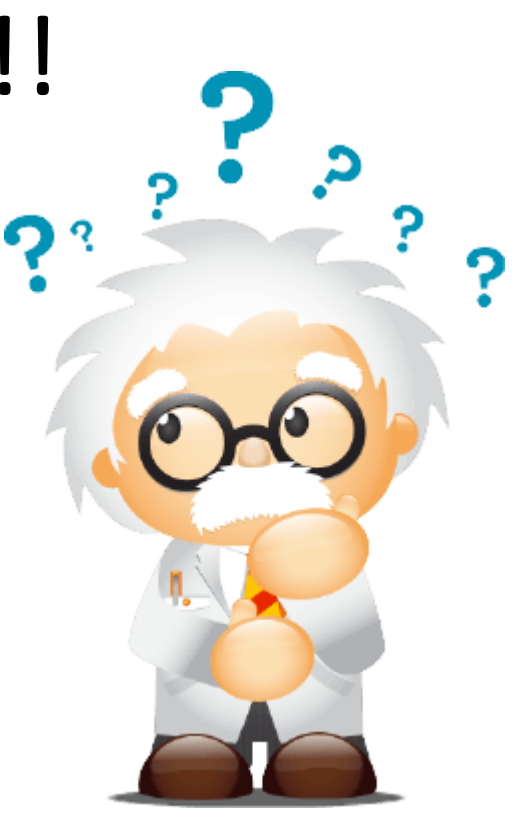

**11/15/2018 1:35 AM M1382 : Computer Aided Design CAD**